# Guide de l'utilisateur du Workbench SLTD d'Interpol

#### par Interpol Washington

#### 7 mars 2024

## Table des matières

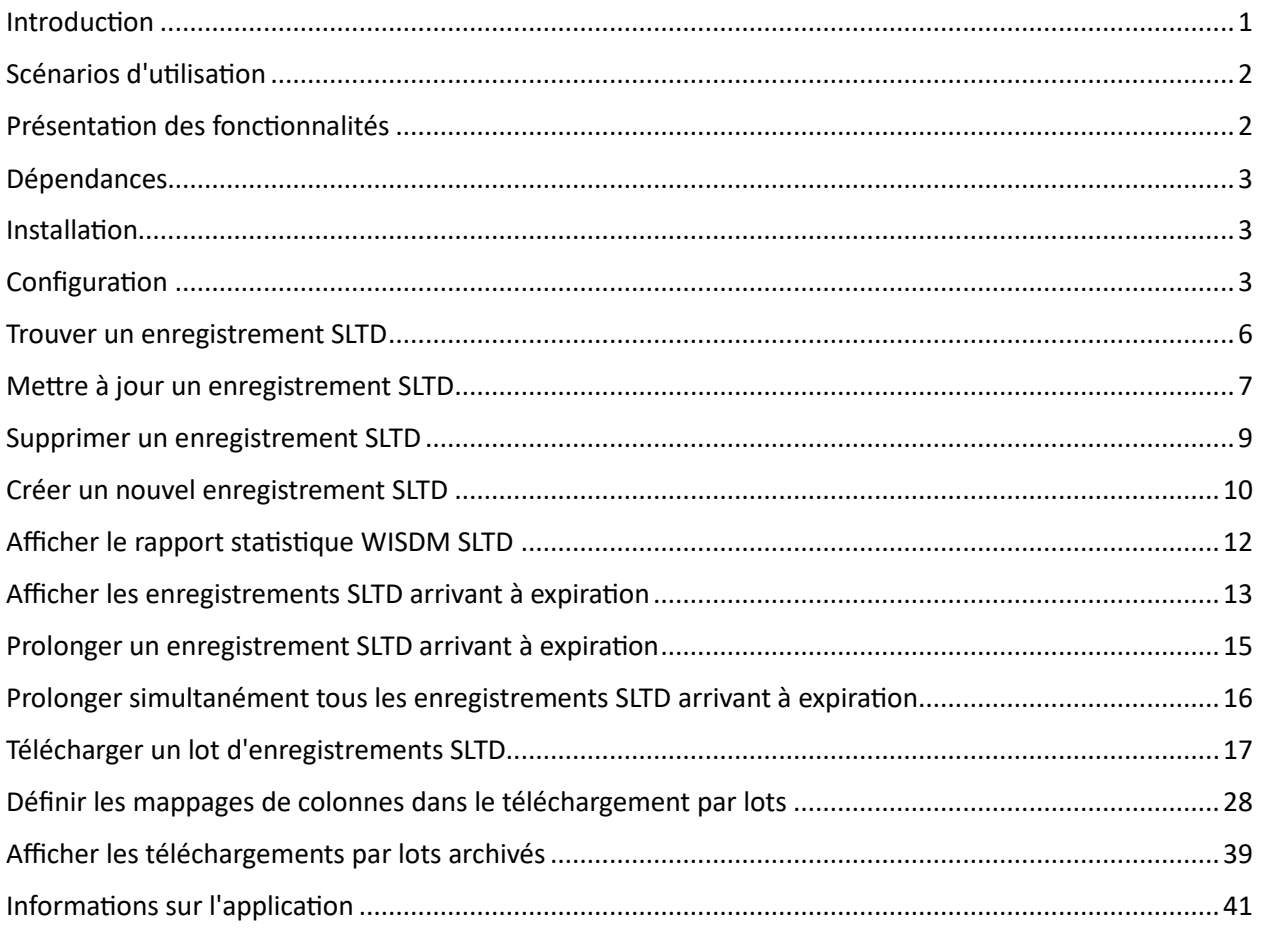

### <span id="page-0-0"></span>Introduction

Le Workbench SLTD d'Interpol est une application de bureau Windows qui permet à votre BCN de gérer les enregistrements SLTD Interpol de votre pays à l'aide de n'importe quel ordinateur Microsoft Windows doté d'une connexion I-24/7.

Le Workbench peut travailler avec des enregistrements individuels, télécharger de grands lots d'enregistrements SLTD à partir d'une feuille de calcul et peut même actualiser l'ensemble des enregistrements SLTD de votre BCN dans la base de données d'Interpol. Il peut être utilisé pour rechercher, créer, mettre à jour et supprimer des enregistrements SLTD dans la base de données d'Interpol. Il peut être utilisé pour identifier les enregistrements SLTD qui arrivent à expiration et prolonger ces enregistrements.

Dans la mesure où il s'agit d'une application de bureau Windows, il n'est pas nécessaire d'installer un serveur au sein de votre BCN afin de télécharger et de conserver les enregistrements SLTD de votre BCN.

Cette application ne remplace pas les solutions de serveur de synchronisation SLTD automatisées, telles que SLTD Uploader. En revanche, elle fournit un accès immédiat à toutes les fonctionnalités du service Web WISDM SLTD d'Interpol utilisé afin de gérer les enregistrements SLTD Interpol d'une BCN.

Si vous souhaitez gérer les enregistrements SMV (véhicules à moteur volés) de votre BCN dans la base de données SMV d'Interpol, veuillez utiliser l'application complémentaire nommée Workbench SMV d'Interpol.

## <span id="page-1-0"></span>Scénarios d'utilisation

- 1) Télécharger de gros lots d'enregistrements SLTD
- 2) Rechercher rapidement un enregistrement SLTD dans la base de données d'Interpol et le mettre à jour ou le supprimer.
- 3) Créer manuellement un enregistrement SLTD, en l'ajoutant à la base de données d'Interpol.
- 4) Identifier et prolonger tous les enregistrements SLTD qui expireront bientôt.
	- a. Souvent, de nombreux enregistrements SLTD de votre BCN arriveront à expiration et seront supprimés de la base de données SLTD d'Interpol. Grâce à cette application, vous pouvez facilement identifier ces enregistrements qui arrivent à expiration et les prolonger.
- 5) Procéder à l'extraction de statistiques sur l'ensemble des enregistrements SLTD Interpol de votre BCN.

## <span id="page-1-1"></span>Présentation des fonctionnalités

- 1) Rechercher un enregistrement SLTD
- 2) Créer un enregistrement SLTD
- 3) Mettre à jour un enregistrement SLTD
- 4) Supprimer un enregistrement SLTD
- 5) Prolonger un enregistrement SLTD
- 6) Identifier les enregistrements SLTD arrivant à expiration
- 7) Prolonger tous les enregistrements SLTD arrivant à expiration
- 8) Consulter le rapport statistique SLTD de l'IPSG d'aujourd'hui pour les enregistrements SLTD de votre BCN
- 9) Télécharger de gros lots d'enregistrements SLTD à partir de fichiers CSV
	- a. Simplifie le mappage des colonnes de la feuille de calcul CSV avec les champs SLTD d'Interpol
	- b. Simplifie le mappage de vos valeurs de champ nationales avec les valeurs de champ SLTD d'Interpol telles que le pays, le type de vol, etc.
	- c. Teste l'intégralité de la feuille de calcul CSV afin de détecter toute erreur potentielle avant le téléchargement.
	- d. Saisit toutes les lignes erronées de la feuille de calcul CSV vers un fichier CSV distinct associé au lot archivé.
- e. Enregistre tous les messages d'erreur du service Web WISDM dans un fichier associé au lot archivé.
- 10) Actualiser l'ensemble des enregistrements SLTD de votre BCN en un seul lot de téléchargement
- 11) Afficher les lots d'enregistrements SLTD précédemment téléchargés dans l'archive.

## <span id="page-2-0"></span>Dépendances

- 1) Windows 10/11
- 2) Connexion I-24/7
- 3) Identifiants de connexion WISDM SLTD
- 4) .NET 4.61 ou supérieur

## <span id="page-2-1"></span>Installation

Téléchargez simplement l'installation et exécutez-la sur votre poste de travail Windows.

<**TO-DO** : Ajouter une URL vers le site Web de téléchargement>

Si vous ne disposez pas des autorisations nécessaires pour installer une application sur votre poste de travail, vous devrez contacter votre service informatique pour qu'un administrateur installe l'application.

## <span id="page-2-2"></span>Configuration

Avant de pouvoir utiliser l'application pour interagir avec les enregistrements SLTD de votre pays, vous devez saisir vos informations d'identification WISDM fournies par l'IPSG, ainsi que l'URL du service en ligne WISDM.

Sur l'écran principal, cliquez sur le bouton Paramètres (figure 1a), puis sélectionnez le bouton « WISDM » (figure 1b) et vous verrez apparaître la boîte de dialogue « Paramètres WISDM » (figure 1c). Utilisez cette boîte de dialogue pour entrer

- 1) URL du service en ligne WISDM
	- a. Cliquez sur le bouton chevron pour ouvrir une boîte de dialogue (figure 1d) qui vous aidera à créer une URL WISDM correcte.
	- b. Notez qu'il existe à la fois un service Web de test et de production WISDM SLTD et que l'URL est différente pour chaque fonction.
- 2) Saisissez l'identifiant d'utilisateur et le mot de passe WISDM SLTD fournis à votre BCN par l'IPSG.
	- a. Notez que ces informations d'identification peuvent être différentes entre les services Web WISDM Test et Production.
- 3) Saisissez le « Nom de l'application » que WISDM utilisera pour enregistrer votre activité dans les rapports statistiques de l'IPSG.
- 4) Sélectionnez le code de votre comté.

Lorsque vos sélections sont terminées, cliquez sur le bouton « OK » et les paramètres de votre service en ligne WISDM SLTD seront testés afin de s'assurer de leur validité.

Vous pouvez également sélectionner une langue différente pour l'application si votre langue n'apparaît pas automatiquement. Les quatre langues d'Interpol sont prises en charge.

FIGURE 1a

**FIGURE 1c** 

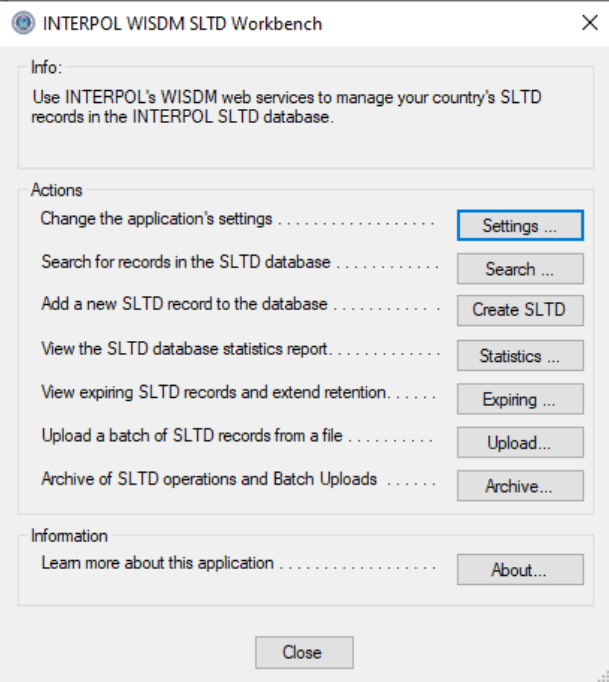

#### **FIGURE 1b**

**FIGURE 1d** 

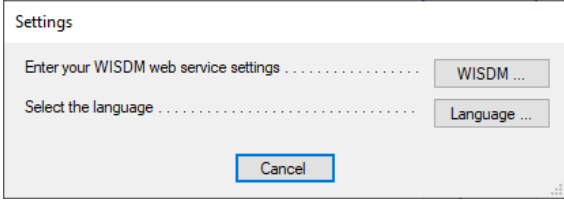

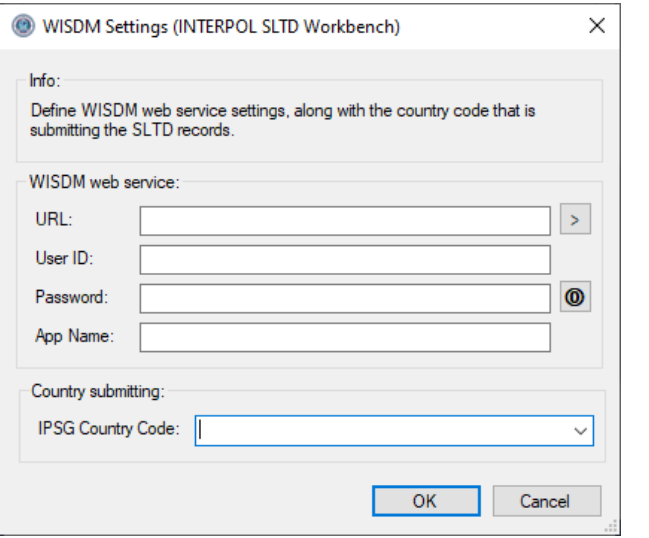

#### WISDM URL Builder (INTERPOL SLTD Workbench)  $\times$  $lnfo:$ Build the URL for the WISDM SLTD web service Domain name / IP address: **●** Default b2b.igcs.int  $\bigcirc$  Custom  $\mathbb{L}$ Port: (Test / Production / Custom)  $\circledcirc$  Test 9248  $\bigcirc$  Production 248  $\bigcirc$  Custom Sub-URL : (Test / Production / Custom)  $\circledcirc$  Test /v2/wisdm/sltd/1.0/sltd.asmx  $\bigcirc$  Production /p3/wisdm/sltd/1.0/sltd.asmx  $\bigcirc$  Custom Preview Full URLhttp://b2b.igcs.int:9248/v2/wisdm/sltd/1.0/sltd.asmx  $OK$ Cancel

### FIGURE 1e

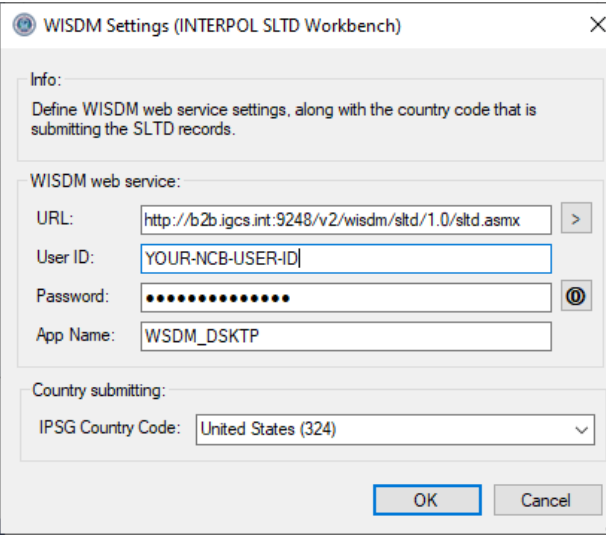

## <span id="page-5-0"></span>Trouver un enregistrement SLTD

Pour trouver un enregistrement SLTD existant dans la base de données des enregistrements SLTD INTERPOL de votre BCN, cliquez sur le bouton « Rechercher » sur l'écran principal afin d'ouvrir la boîte de dialogue « Rechercher des enregistrements SLTD » (figure 2a), puis saisissez le numéro de document (DIN), sélectionnez un Type de document comme, par exemple, « PAS » pour Passeport, et cliquez sur le bouton « OK ». Les résultats de la recherche seront affichés dans la case située au-dessous.

#### Figure 2a

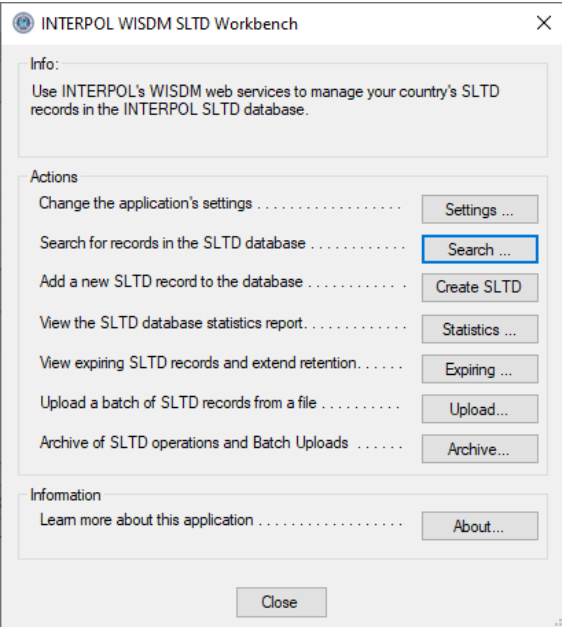

#### Figure 2b

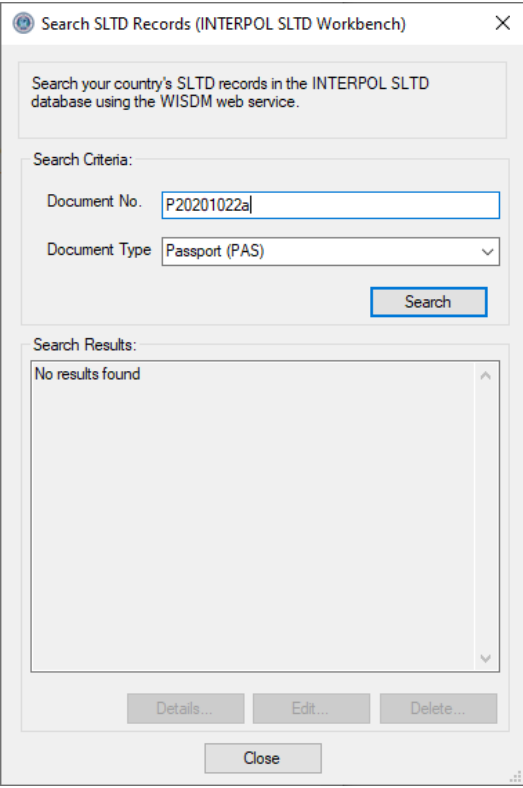

#### Figure 2c

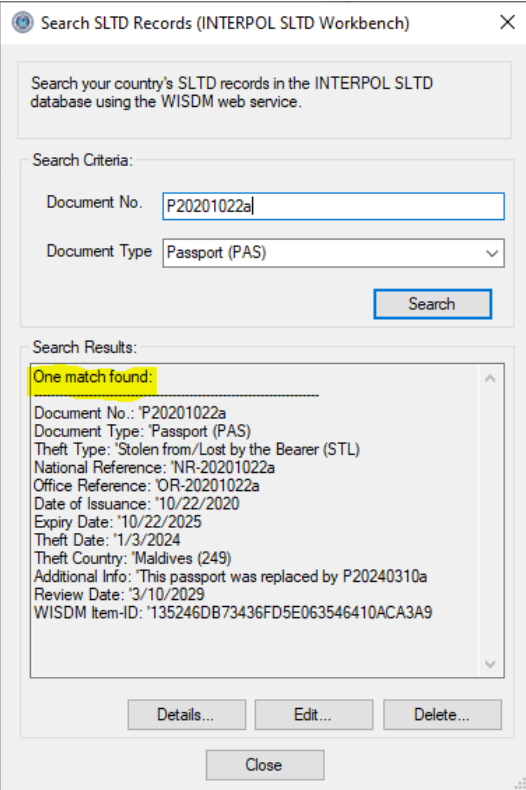

## <span id="page-6-0"></span>Mettre à jour un enregistrement SLTD

Pour mettre à jour un enregistrement SLTD existant dans la base de données SLTD INTERPOL de votre BCN, vous devez d'abord utiliser la boîte de dialogue « Rechercher des enregistrements SLTD » pour trouver cet enregistrement, puis cliquer sur le bouton « Modifier ».

Dans l'exemple, nous recherchons un passeport avec le Numéro de document « P20190230a », puis nous cliquons sur le bouton « Modifier » pour ouvrir la boîte de dialogue « Modifier l'enregistrement SLTD » pour cet enregistrement, comme dans la figure 3b. Nous modifierons la « Date du vol », le « Pays du vol » et la « Date d'émission ».

Notez que vous ne pouvez pas modifier le « Numéro de document », « Type de document » ou « Type de vol ». Ces derniers ne peuvent être définis que lors de la création d'un nouvel enregistrement SLTD. Si vous devez les modifier, vous devez d'abord supprimer l'enregistrement SLTD, puis créer un nouvel enregistrement SLTD pour ce Numéro de document.

Figure 3a **Figure 3b** Figure 3b

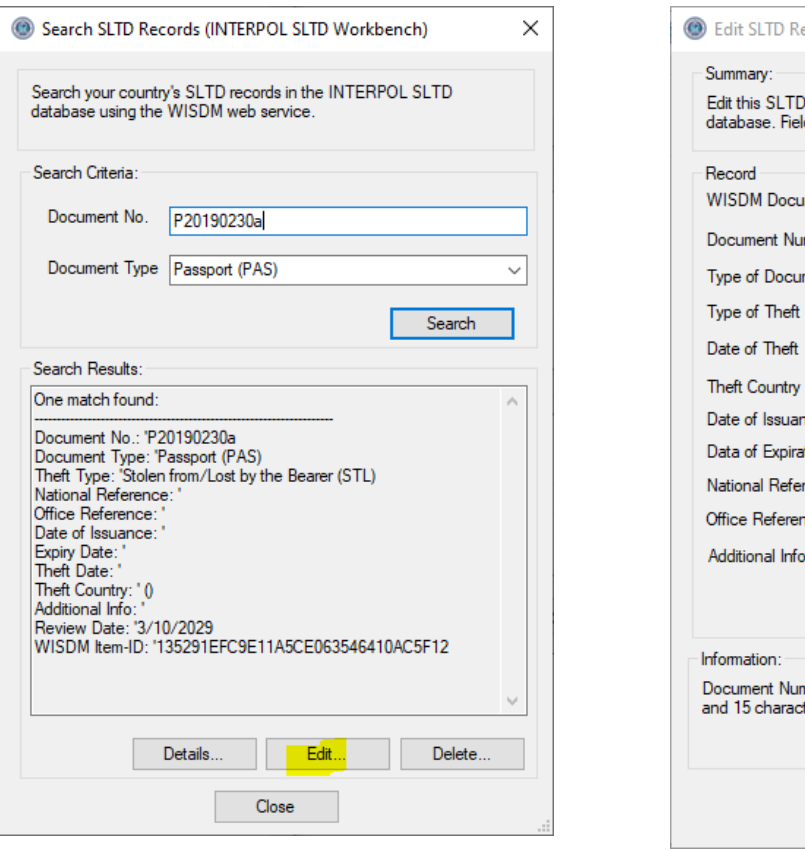

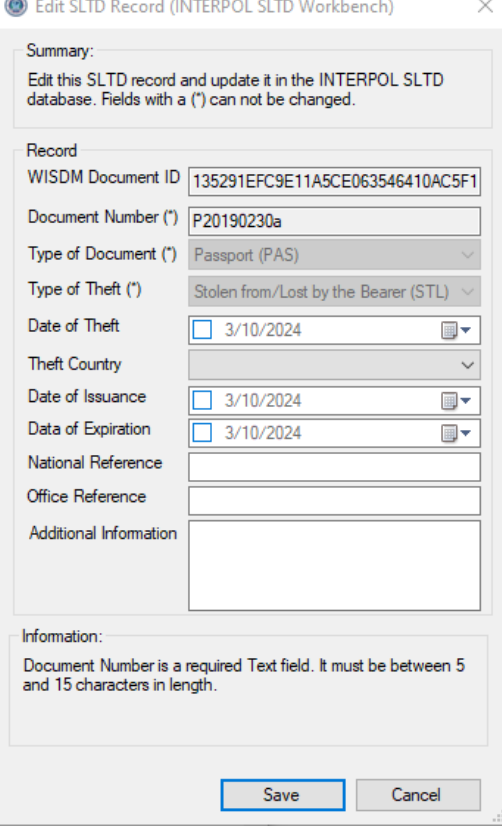

Figure 3d (après la modification)

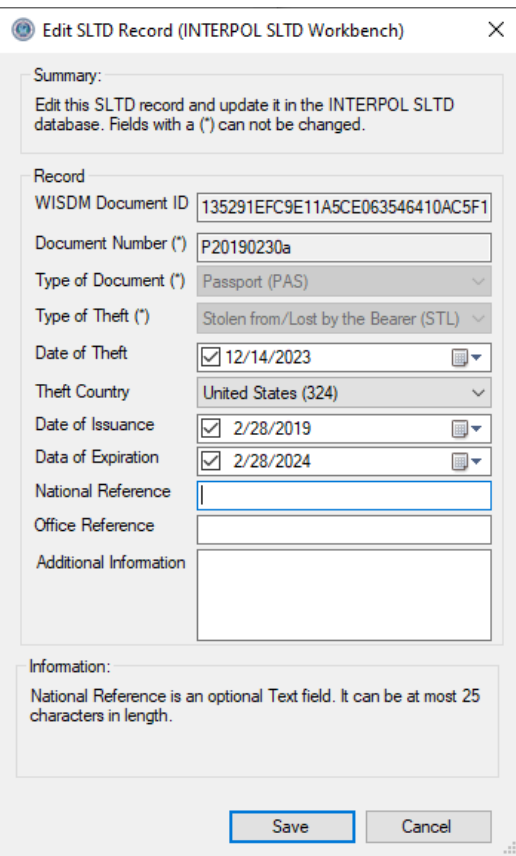

## <span id="page-8-0"></span>Supprimer un enregistrement SLTD

Pour supprimer un enregistrement SLTD existant dans la base de données SLTD INTERPOL de votre BCN, vous devez d'abord utiliser la boîte de dialogue « Rechercher des enregistrements SLTD » pour trouver l'enregistrement en question (figure 4), puis cliquer sur le bouton « Supprimer ». Cela ouvrira la boîte de dialogue « Supprimer l'enregistrement SLTD » dans laquelle vous pourrez inspecter l'enregistrement SLTD afin d'être sûr(e) que vous souhaitez bien le supprimer (figure 4b). Lorsque vous cliquez sur le bouton « Supprimer » de cette boîte de dialogue, une confirmation vous sera demandée (figure 4c) et si vous cliquez sur le bouton « Oui », l'enregistrement sera supprimé et le message de réussite sera affiché (figure 4d).

Dans cet exemple, nous recherchons un passeport présentant le Numéro de document « P20190230a », puis nous cliquons sur le bouton « Supprimer ».

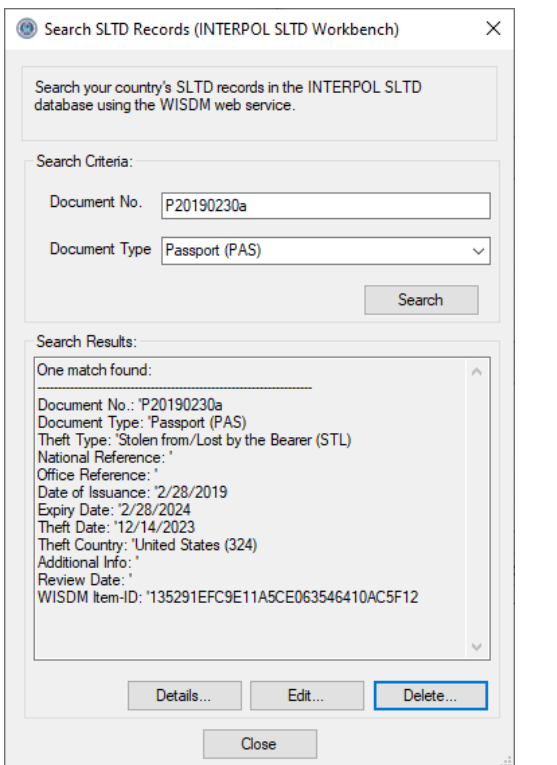

Figure 4a

Figure 4c (Confirmation de la suppression)

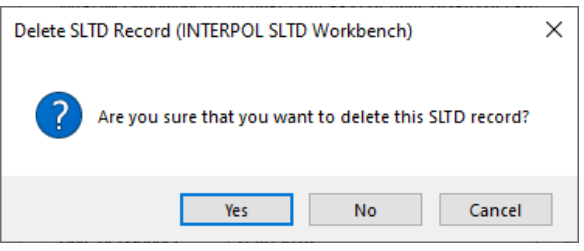

#### Figure 4b

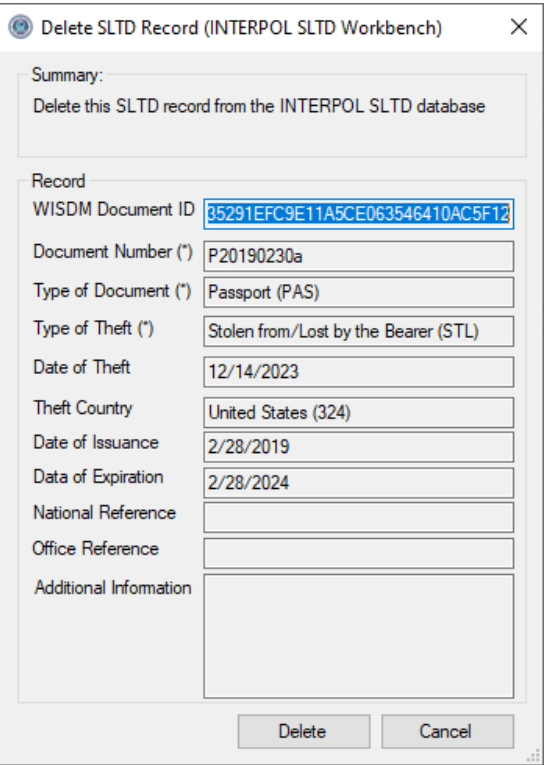

#### Figure 4d (Réussite de la suppression)

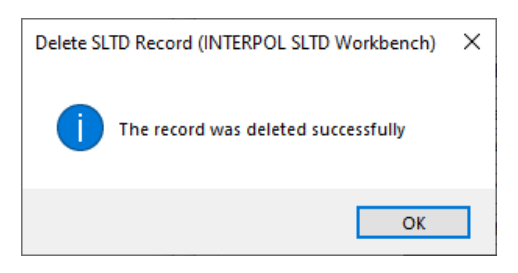

## <span id="page-9-0"></span>Créer un nouvel enregistrement SLTD

Pour créer un nouvel enregistrement SLTD dans la base de données des enregistrements SLTD INTERPOL de votre BCN, cliquez sur le bouton « Créer un enregistrement SLTD » sur l'écran principal (figure 5a). Cela ouvrira la boîte de dialogue « Créer un enregistrement SLTD » (figure 5b), dans laquelle vous pourrez saisir les informations pour cet enregistrement SLTD. La boîte de dialogue affichera des informations concernant le champ sélectionné (par exemple : s'il est obligatoire ou facultatif), ainsi que ses exigences en matière de longueur, etc. Elle ne vous permettra pas de créer un enregistrement qui ne répond pas aux exigences des enregistrements SLTD INTERPOL, comme indiqué dans la figure 5c. La boîte de dialogue ne vous permettra pas de créer un SLTD avec un DIN qui existe déjà. Elle affichera un message d'erreur comme dans la figure 5d.

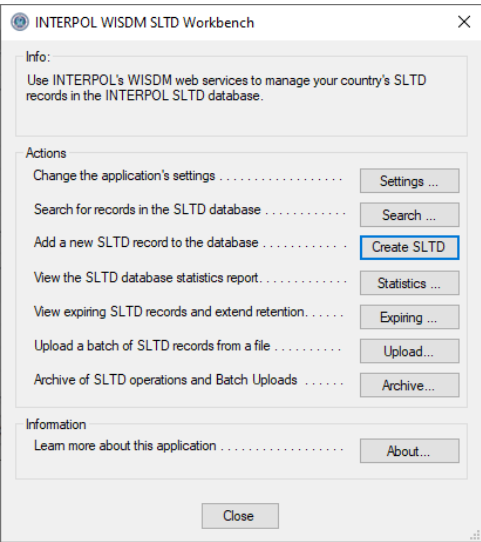

#### Figure 5a **Figure 5a** Figure 5b

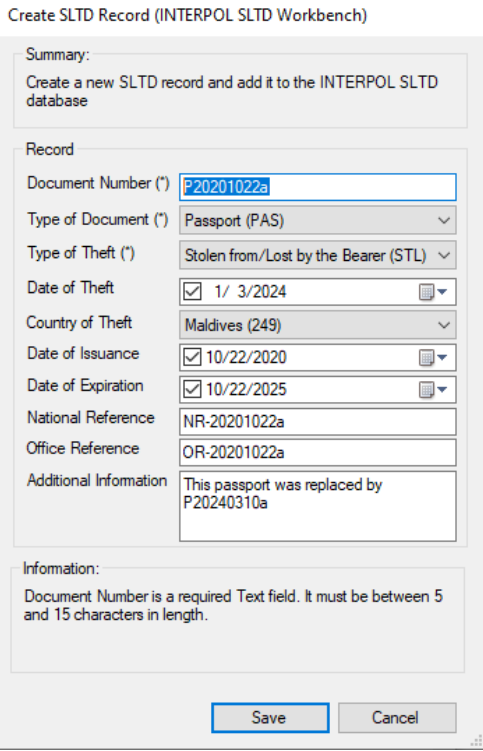

## Figure 5c

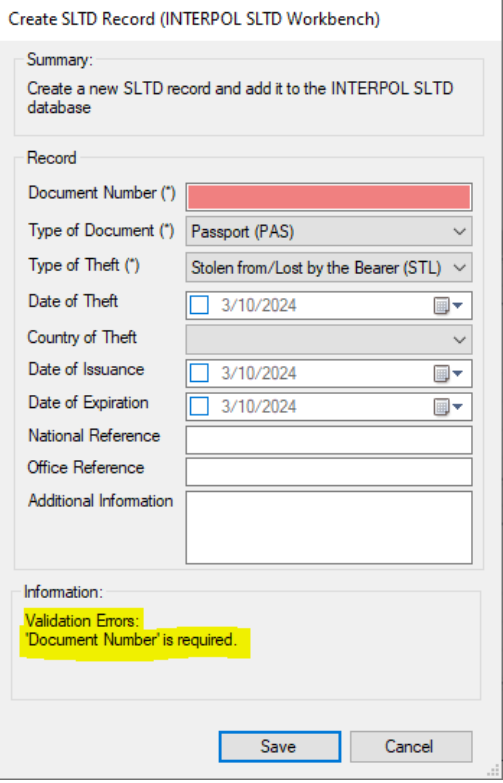

## Figure 5d

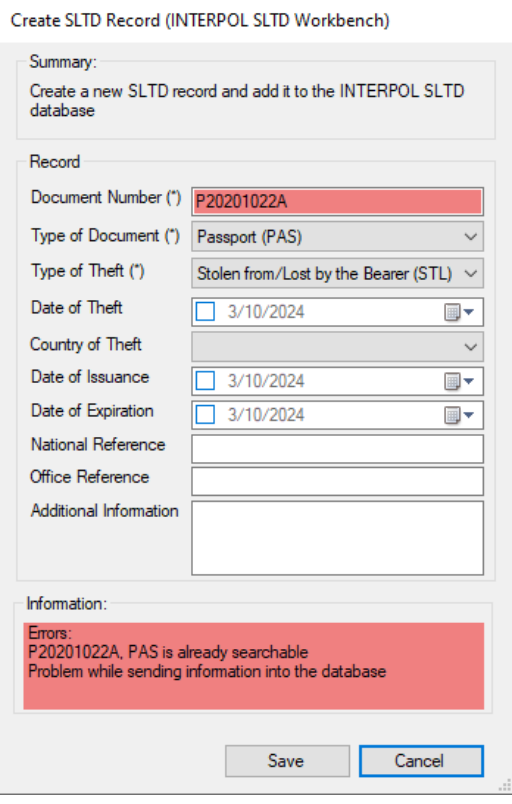

## <span id="page-11-0"></span>Afficher le rapport statistique WISDM SLTD

Pour afficher les statistiques d'activité de l'ensemble des enregistrements SLTD de votre pays dans la base de données de l'IPSG, cliquez sur le bouton « Statistiques » sur l'écran principal (figure 6a) et vous verrez apparaître le rapport statistique d'hier (figure 6b).

#### Figure 6a

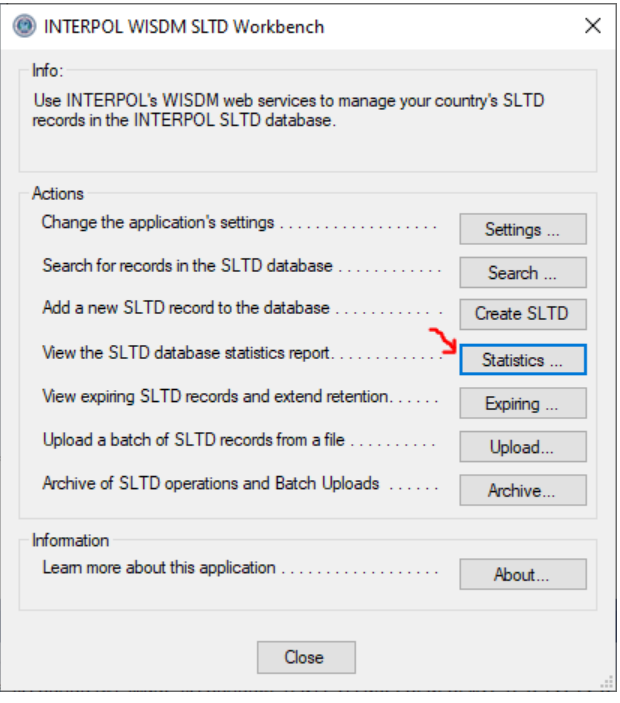

### Figure 6b

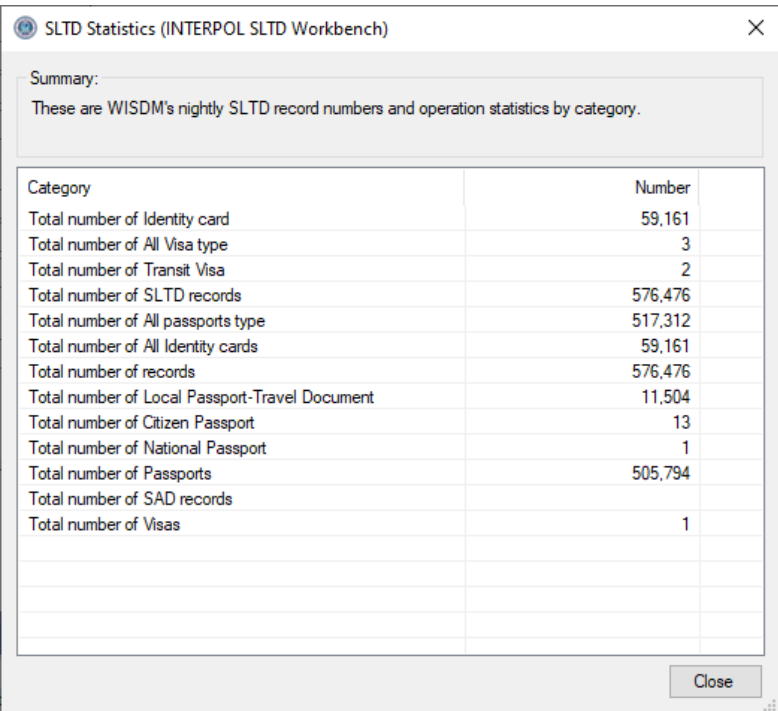

## <span id="page-12-0"></span>Afficher les enregistrements SLTD arrivant à expiration

Pour consulter les enregistrements SLTD INTERPOL de votre BCN qui arrivent à expiration dans les 6 prochains mois, cliquez sur le bouton « Expiration » sur l'écran principal, et il interrogera INTERPOL pour tous les enregistrements arrivant à expiration et les affichera dans la boîte de dialogue « Enregistrements SLTD arrivant à expiration » (figures 7b ou 7c).

Si tous les enregistrements SLTD de votre BCN ont été téléchargés il y a moins de 5 ans, il n'y aura aucun enregistrement arrivant à expiration à prolonger, comme le montre la figure 7a. Cependant, s'il existe des enregistrements SLTD datant de plus de 5 ans, il est probable qu'ils expireront prochainement. Les enregistrements qui arrivent à expiration seront supprimés de la base de données SLTD INTERPOL.

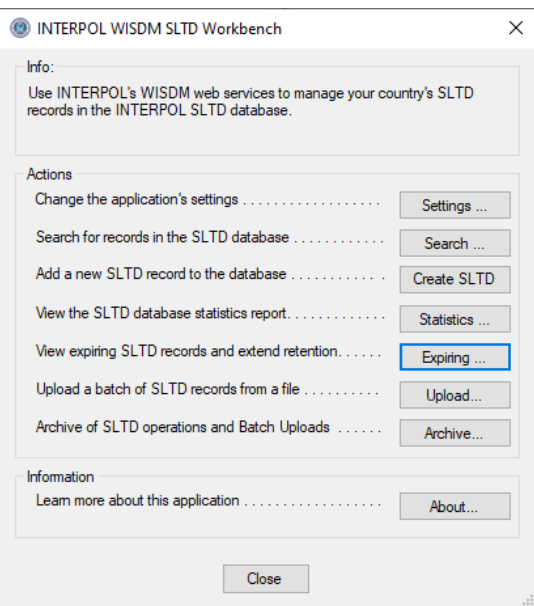

Figure 7a Figure 7b (aucun enregistrement arrivant à expiration)

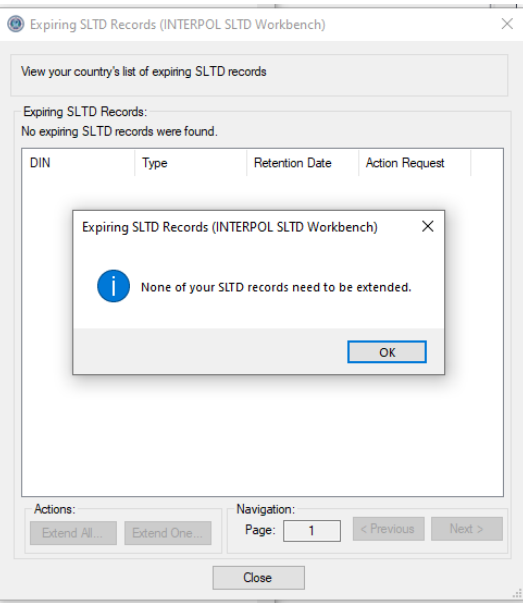

Figure 7c (possède des enregistrements arrivant à expiration)

|                                    | View your country's list of expiring SLTD records |                       |                       |   |
|------------------------------------|---------------------------------------------------|-----------------------|-----------------------|---|
| <b>Expiring SLTD Records:</b>      |                                                   |                       |                       |   |
| 100 expiring records in this page. |                                                   |                       |                       |   |
| <b>DIN</b>                         | Type                                              | <b>Retention Date</b> | <b>Action Request</b> | ۸ |
| 519435375                          | Passport (PAS)                                    | 8/30/2024             | Change Revision       |   |
| 488352732                          | Passport (PAS)                                    | 8/30/2024             | Change Revision       |   |
| 521072299                          | Passport (PAS)                                    | 8/30/2024             | Change Revision       |   |
| 473941005                          | Passport (PAS)                                    | 8/30/2024             | Change Revision       |   |
| 492484718                          | Passport (PAS)                                    | 8/30/2024             | Change Revision       |   |
| C17281772                          | Local Passport-T                                  | 8/30/2024             | Change Revision       |   |
| 598631895                          | Passport (PAS)                                    | 8/30/2024             | Change Revision       |   |
| 496917034                          | Passport (PAS)                                    | 8/30/2024             | Change Revision       |   |
| 222247485                          | Passport (PAS)                                    | 8/30/2024             | Change Revision       |   |
| 554572751                          | Passport (PAS)                                    | 8/30/2024             | Change Revision       |   |
| 474339851                          | Passport (PAS)                                    | 8/30/2024             | Change Revision       |   |
| 575765597                          | Passport (PAS)                                    | 8/30/2024             | Change Revision       |   |
| 513323818                          | Passport (PAS)                                    | 8/30/2024             | Change Revision       |   |
| 493061012                          | Passport (PAS)                                    | 8/30/2024             | Change Revision       |   |
| 553992033                          | Passport (PAS)                                    | 8/30/2024             | Change Revision       |   |
| 475575278                          | Passport (PAS)                                    | 8/30/2024             | Change Revision       |   |
| 047926113                          | Passport (PAS)                                    | 8/30/2024             | Change Revision       | u |
| Actions:                           |                                                   | Navigation:           |                       |   |
| Extend All                         | Extend One                                        | Page:<br>1            | < Previous<br>Next    |   |

## <span id="page-14-0"></span>Prolonger un enregistrement SLTD arrivant à expiration

Pour prolonger un enregistrement SLTD arrivant à expiration, vous pouvez le sélectionner dans la boîte de dialogue « Enregistrements SLTD arrivant à expiration » (figure 7c), puis cliquer sur le bouton « Prolonger Un ». Dans la boîte de dialogue « Prolonger la date de conservation des enregistrements SLTD », sélectionnez la nouvelle date et le nouveau motif de conservation, puis cliquez sur le bouton « Prolonger ». La durée maximale de prolongation d'un enregistrement SLTD est de 5 ans.

#### Figure 8a

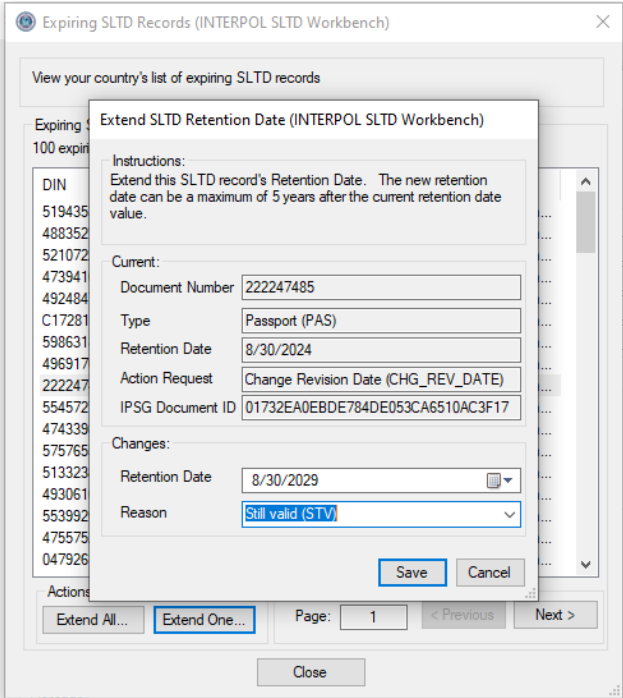

## <span id="page-15-0"></span>Prolonger simultanément tous les enregistrements SLTD arrivant à expiration

Pour prolonger simultanément tous les enregistrements SLTD arrivant à expiration, vous pouvez cliquer sur le bouton « Prolonger Tout » dans la boîte de dialogue « Enregistrements SLTD arrivant à expiration » (figure 7c). Cela ouvrira la boîte de dialogue « Prolonger tous les enregistrements SLTD arrivant à expiration », comme le montre la figure 9a. Sélectionnez le nombre d'années de prolongation, entre 1 et 5 ans, sélectionnez le motif de la prolongation qui est toujours actuellement « Encore valide (STV) », enfin cliquez sur le bouton « Démarrer » pour lancer le processus. La progression sera affichée à mesure que le processus se poursuit.

Figure 9a

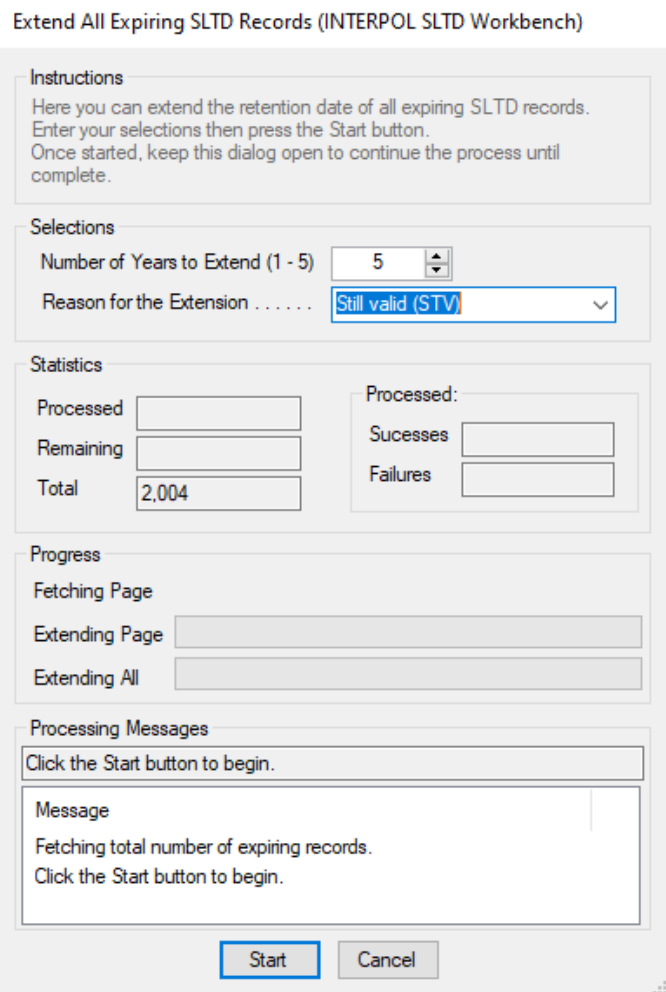

## <span id="page-16-0"></span>Télécharger un lot d'enregistrements SLTD

Avec cette application, vous pouvez télécharger un grand nombre d'enregistrements SLTD dans un seul fichier batch. Un assistant vous guidera tout au long du processus de mappage des colonnes du fichier batch CSV avec les champs de l'enregistrement SLTD Interpol. Vos mappages de colonnes transformeront les valeurs du fichier batch en valeurs d'enregistrement SLTD Interpol valides. Lorsque vos mappages de colonnes seront terminés, ils seront validés par rapport à toutes les lignes du fichier batch, et si des erreurs sont détectées, elles seront affichées afin que vous puissiez revenir en arrière et les corriger.

Si vous téléchargez des fichiers batch du même format, vous pouvez utiliser les mappages de colonnes définis pour le premier fichier batch dans tous les fichiers batch suivants afin de réduire la quantité de travail.

Notez qu'un fichier CSV constitue la forme la plus simple d'une feuille de calcul. Excel peut enregistrer une feuille de calcul dans un fichier CSV à l'aide de son opération Fichier > « Enregistrer sous » en sélectionnant le type de fichier CSV.

Voici les étapes requises afin de télécharger un lot d'enregistrements SLTD pour la première fois.

- 1) Cliquez sur le bouton « Télécharger » sur l'écran principal (figure 10a)
- 2) Sélectionnez le fichier batch sur le disque (figure 10b)
- 3) Sélectionnez le séparateur de colonnes (figure 10c)
- 4) Définissez si la première ligne est l'en-tête des colonnes (figure 10d)
- 5) Définissez les mappages de colonnes (figure 10e and 10f)
	- a. Pour définir un mappage de colonnes, sélectionnez une ligne de colonne SLTD dans la liste et cliquez sur le bouton « Modifier », ou double-cliquez sur la ligne. Lorsque tous les mappages de colonnes ont été définis, vous pouvez appuyer sur le bouton « Suivant » pour continuer. Consultez la section « Définir les mappages de colonnes dans le téléchargement par lots » pour obtenir des instructions plus détaillées.
- 6) Aperçu des conversions de fichiers (figure 10g)
- 7) Validez les conversions (figure 10h)
- 8) Étape 7 : Question d'actualisation complète (figure 10i)
- 9) Étape 8 : Sélectionnez le nombre de fils (figure 10j)
- 10) Confirmez le début du téléchargement (figure 10k)
- 11) Affichez la progression du téléchargement (figure 10l 10n)
- 12) Étape 10 : Téléchargez les résultats (figure 10o)
- 13) Affichez le fichier journal en cas d'échec (figure 10p)
- 14) Affichez le fichier des lignes ayant échoué (figure 10q)

### Figure 10a (Étape 0)

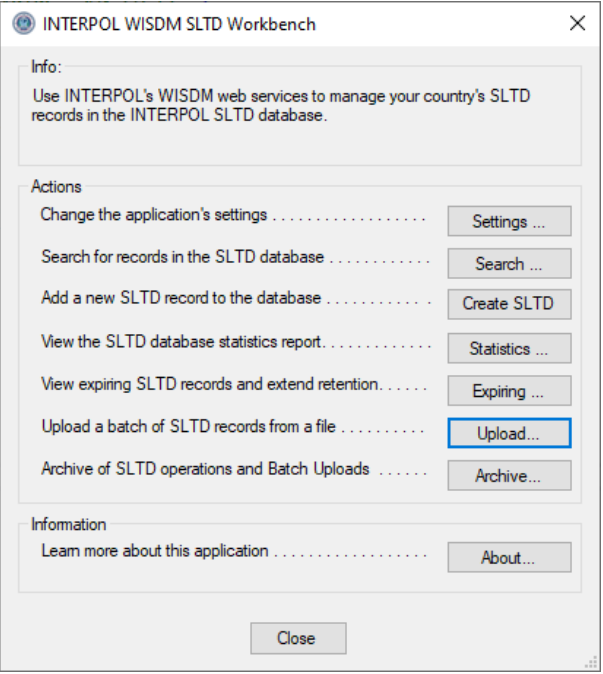

## Figure 10b (Étape 1 : Sélectionnez un fichier batch)

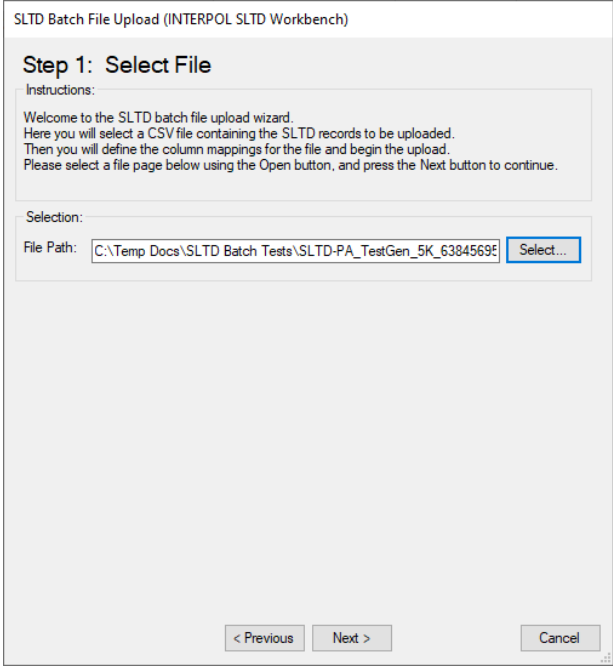

## Figure 10c (Étape 2 : Sélectionnez le séparateur de colonnes)

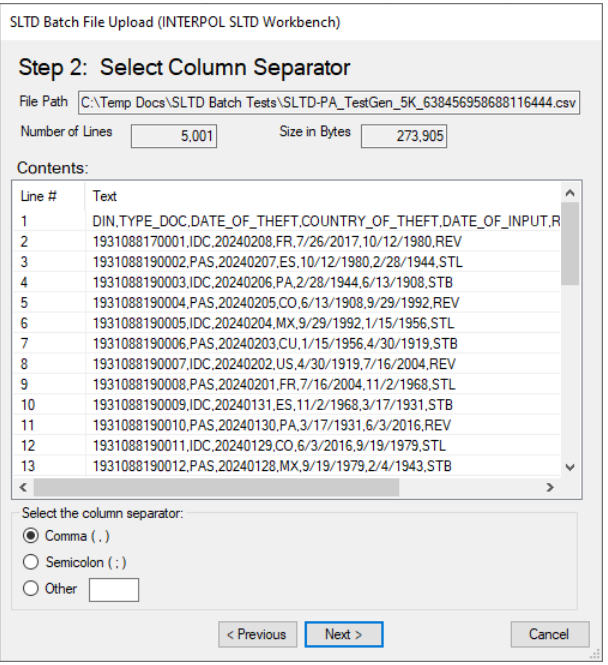

 $\overline{a}$ 

## Figure 10d (Étape 3 : La première ligne est-elle la ligne d'en-tête de colonne)

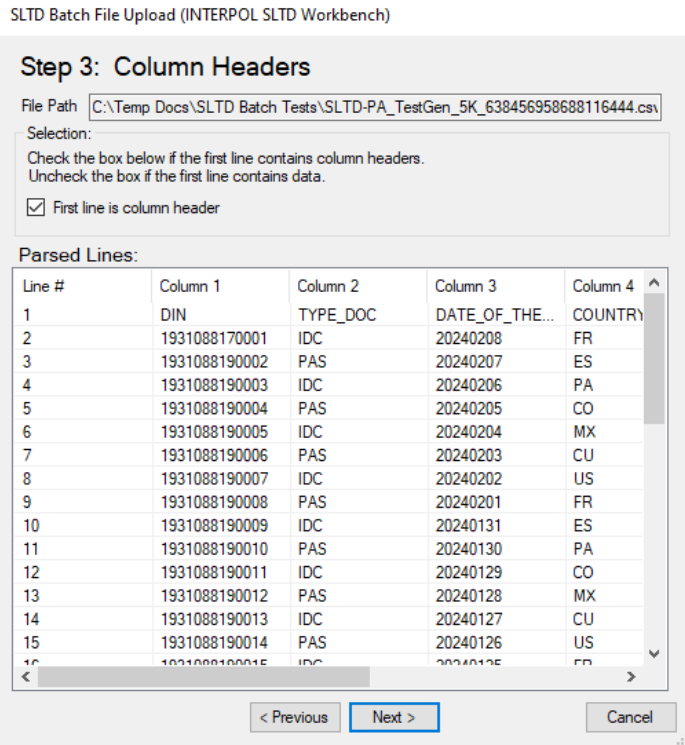

Figure 10e (Étape 4 : Définissez les mappages de colonnes – Avant)

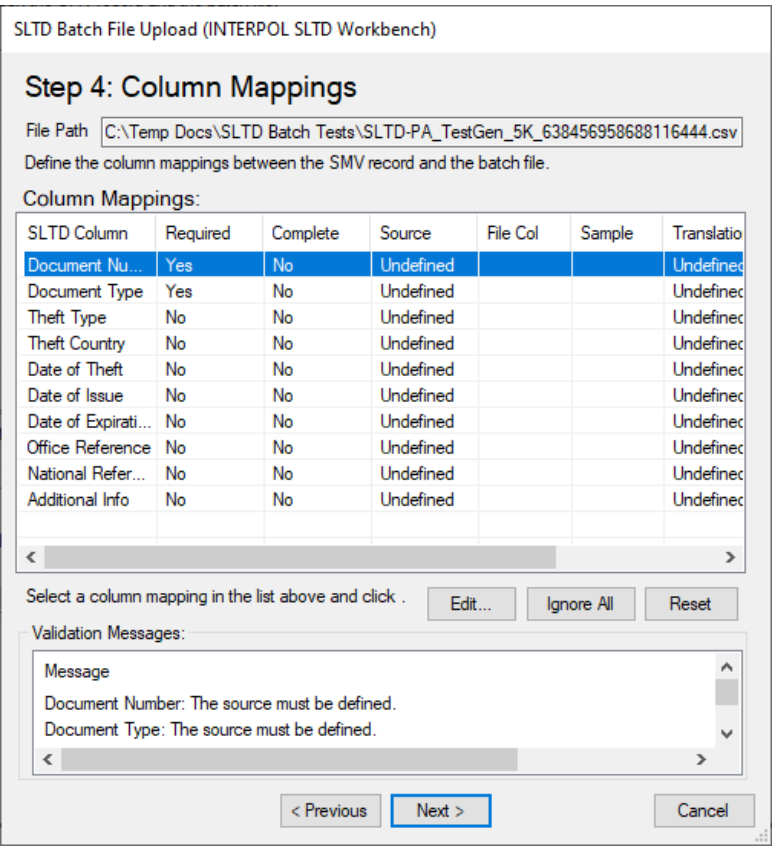

Figure 10f (Étape 4 : Définissez les mappages de colonnes – Après)

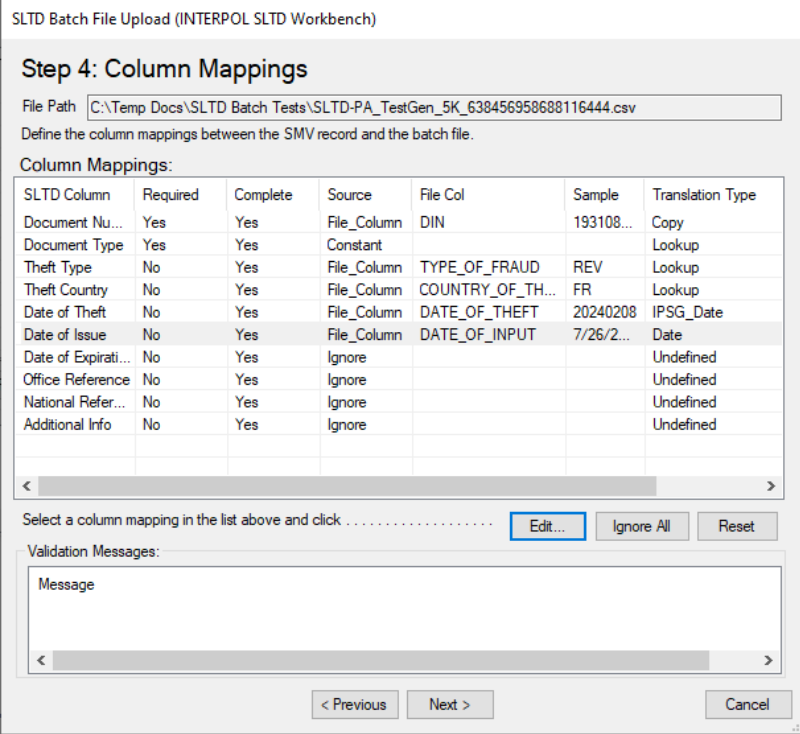

Figure 10g (Étape 5 : Aperçu des conversions de fichiers)

SLTD Batch File Upload (INTERPOL SLTD Workbench)

## Step 5: Preview File Translations

File Path C:\Temp Docs\SLTD Batch Tests\SLTD-PA\_TestGen\_5K\_638456958688116444.csv

#### **Translated SLTD Records**

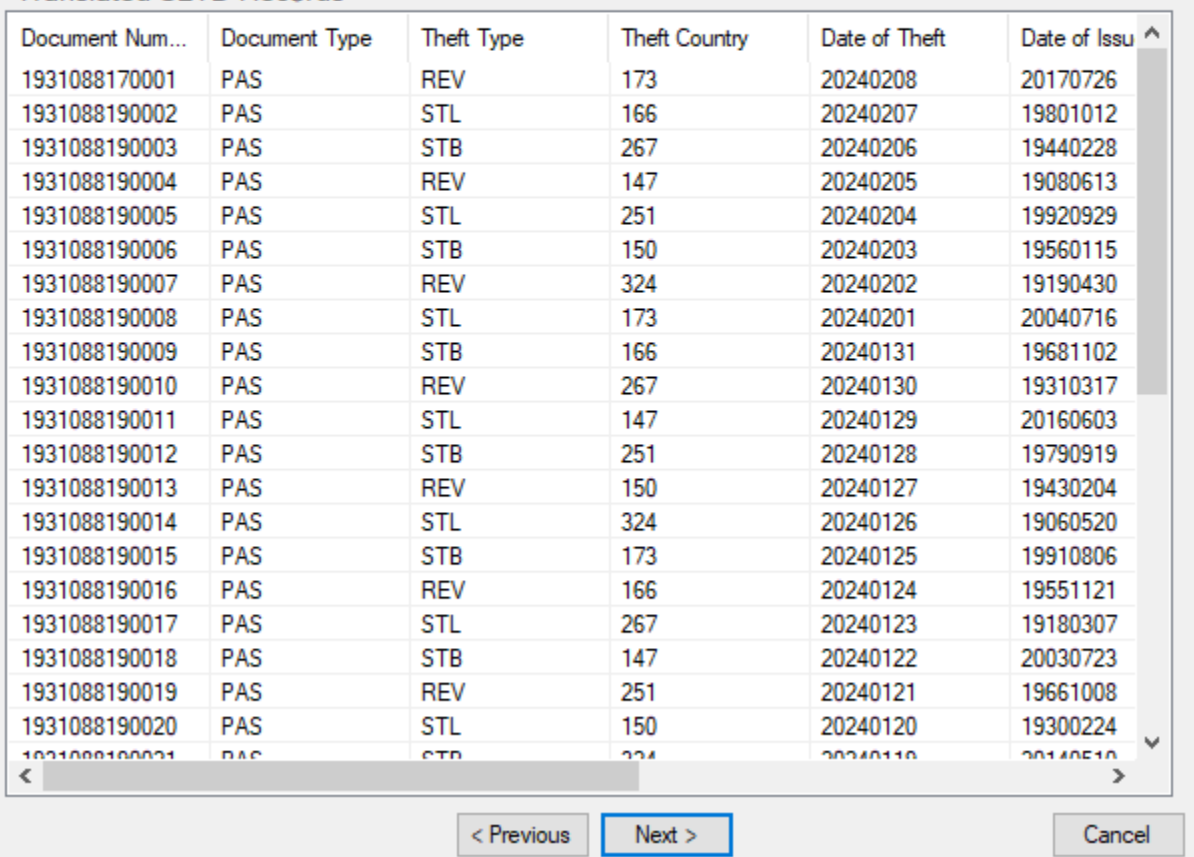

## Figure 10h (Étape 6 : Validez les conversions)

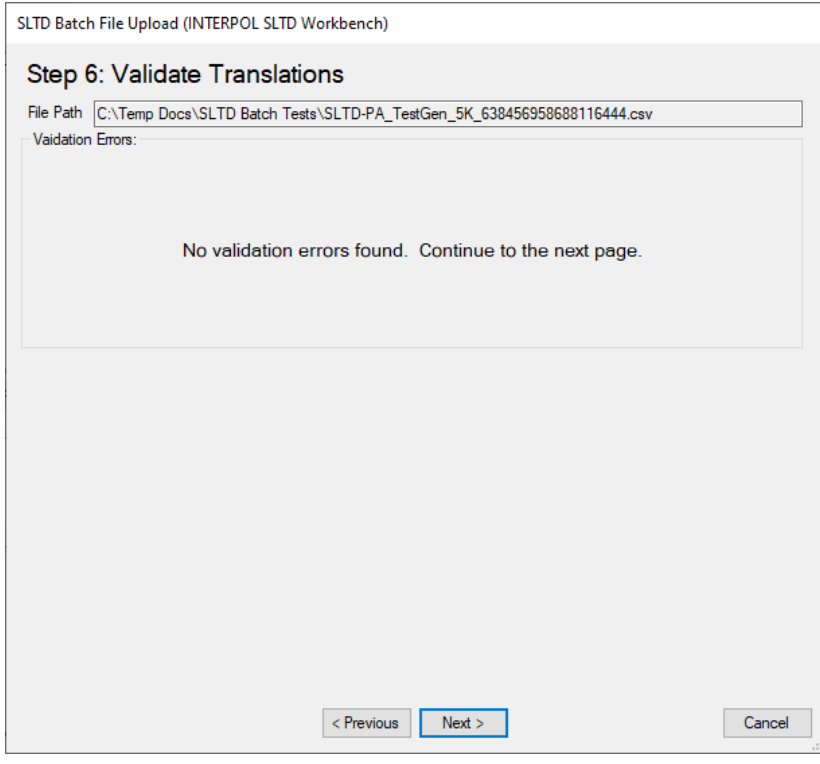

## Figure 10i (Étape 7 : Question d'actualisation complète)

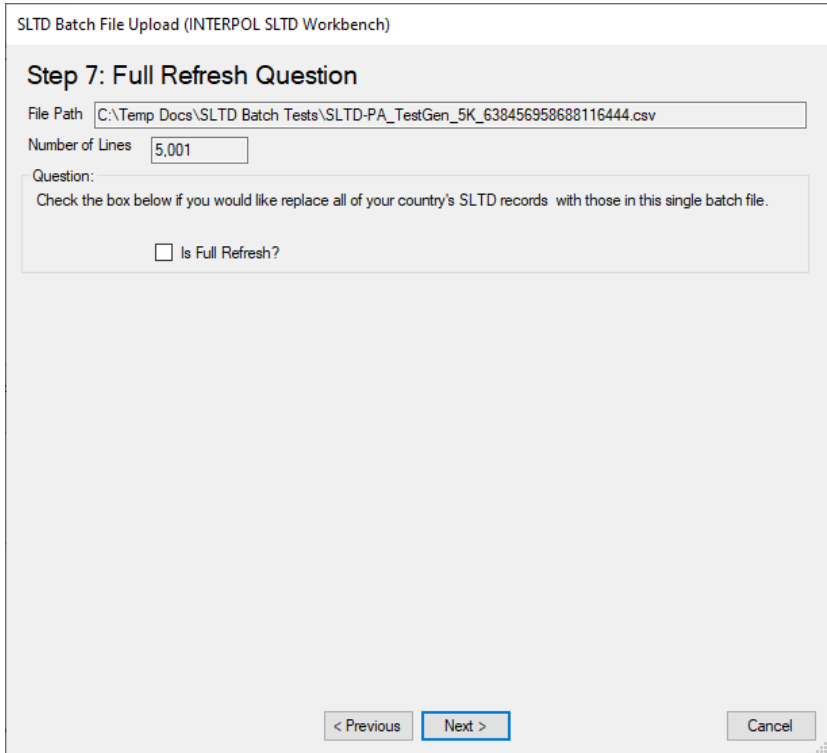

## Figure 10j (Étape 8 : Sélectionnez le nombre de fils)

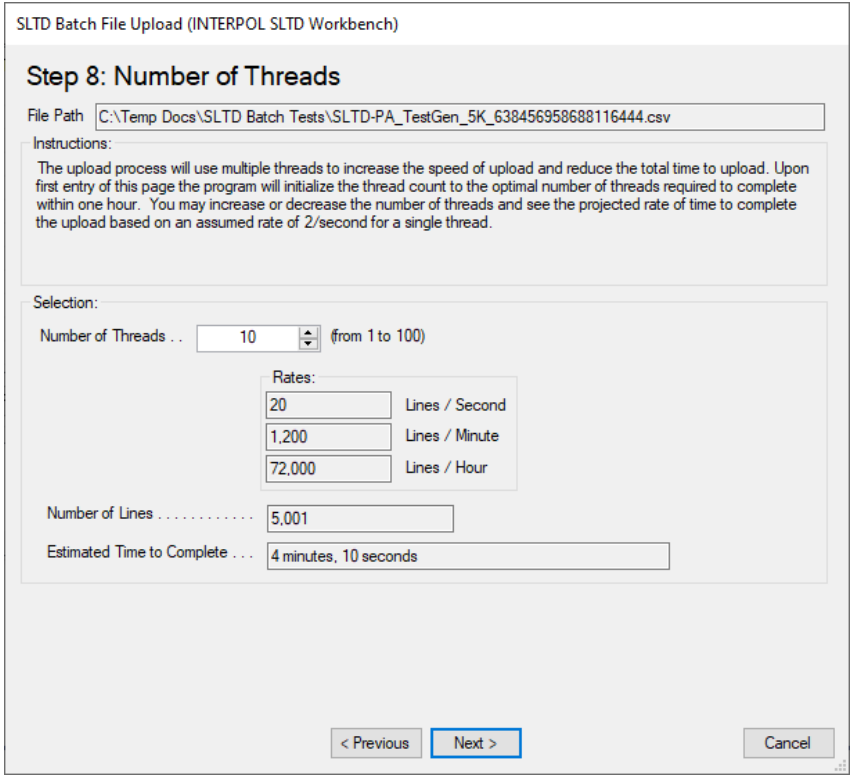

Figure 10k (Confirmez le début du téléchargement)

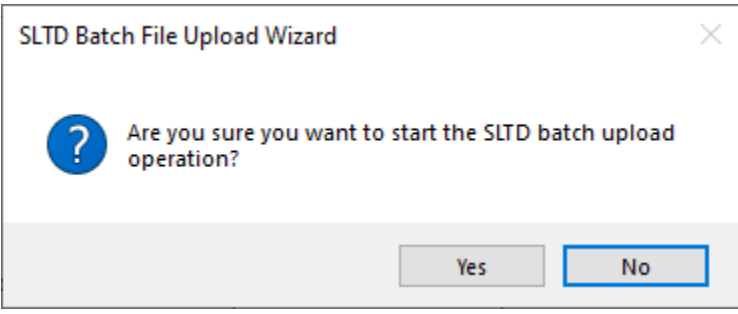

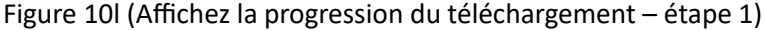

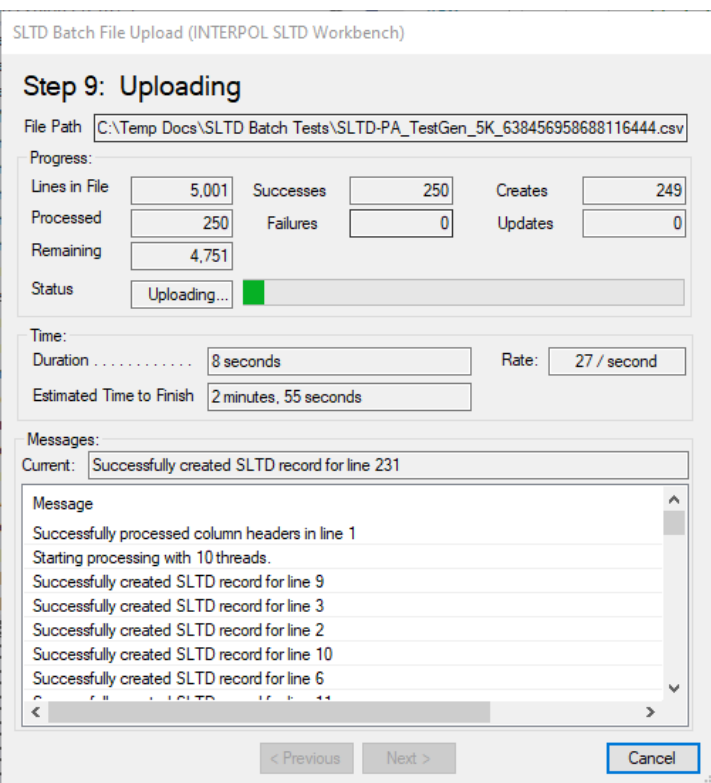

Figure 10m (Affichez la progression du téléchargement – étape 2)

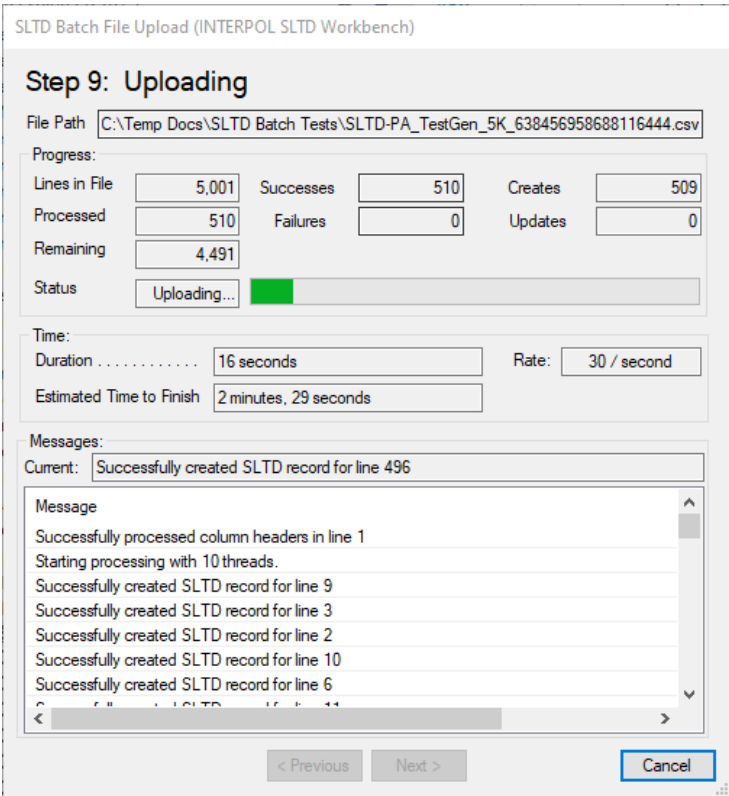

Figure 10n (Affichez la progression du téléchargement – étape 3)

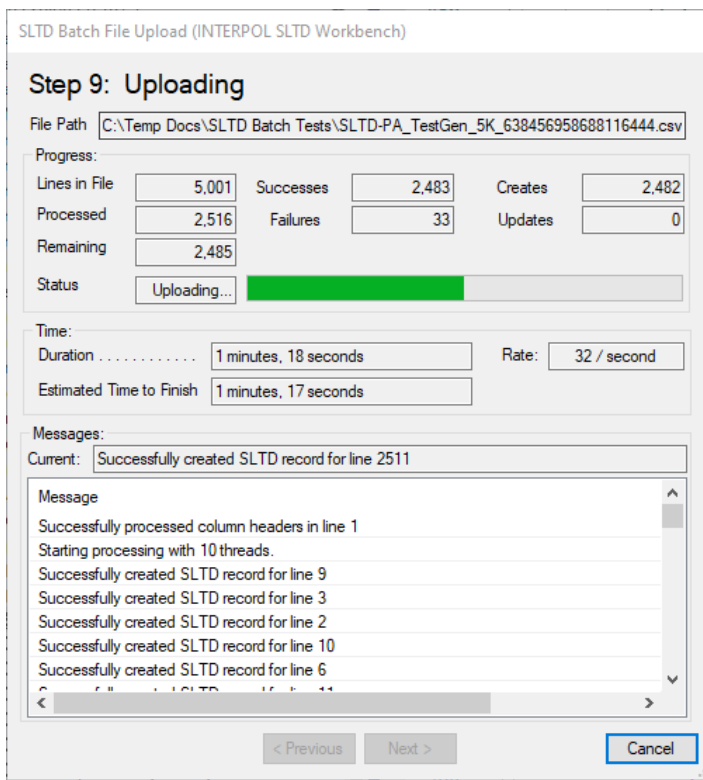

Figure 10n (Affichez la progression du téléchargement – étape 4)

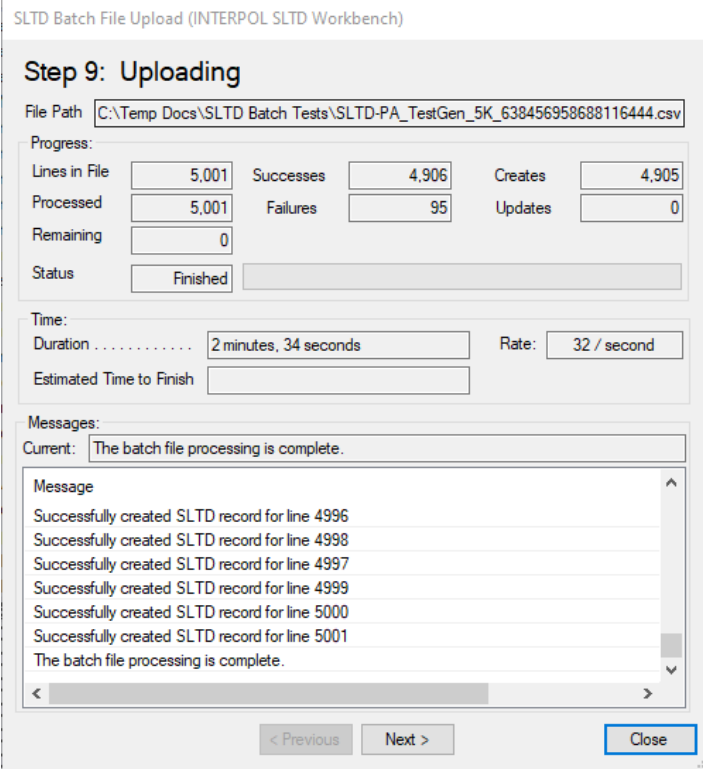

Figure 10o (Étape 10 : Téléchargez les résultats)

- Il y a eu 95 conversions échouées, et celles-ci ont été placées dans un fichier nommé « Errored Out Lines.txt » et peuvent être ouvertes avec le bouton « Ouvrir » à côté des « Lignes ayant échoué », comme indiqué dans la figure 10q.
- La raison de ces échecs de lignes peuvent être consultées dans le fichier journal, comme indiqué dans la figure 10p.

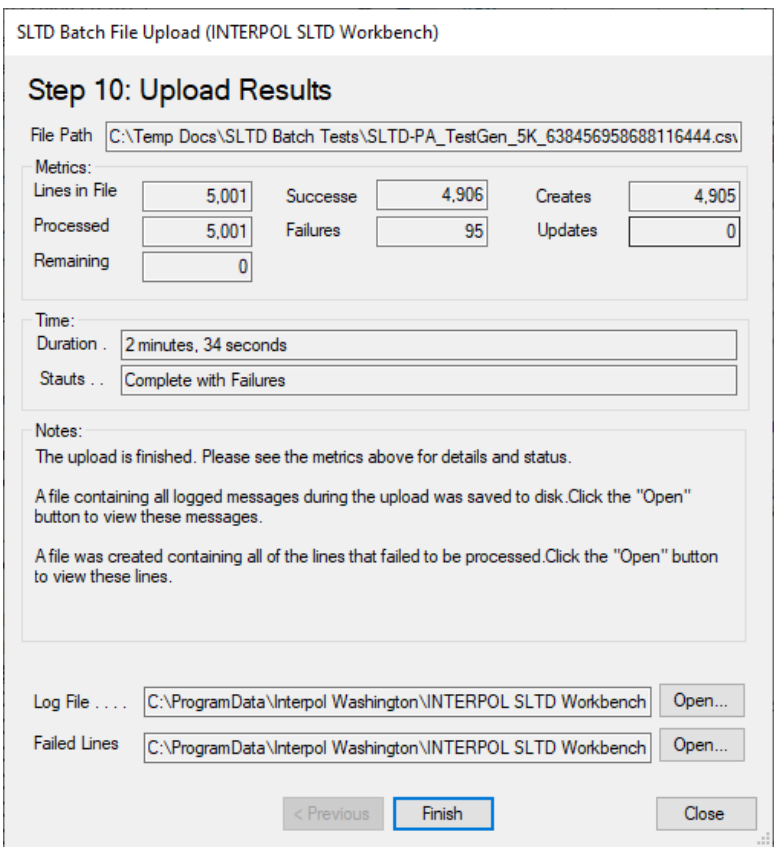

Figure 10p (Fichier journal affichant les erreurs pour les 95 échecs)

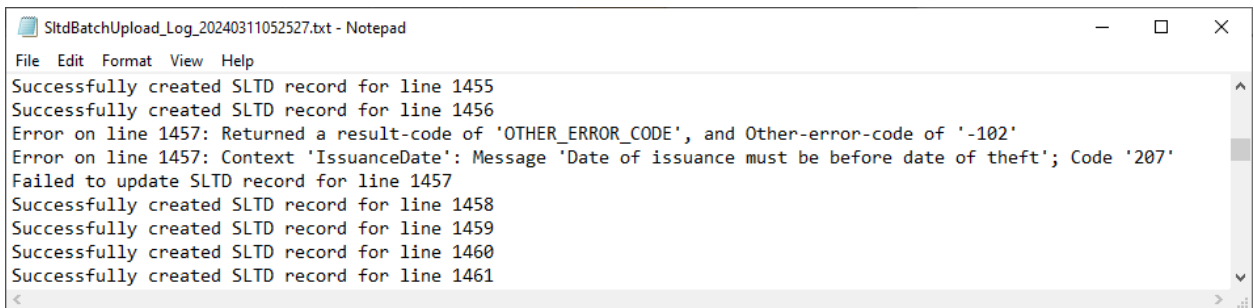

Figure 10q (Étape 10 : Fichier TXT « Errored Out Lines »)

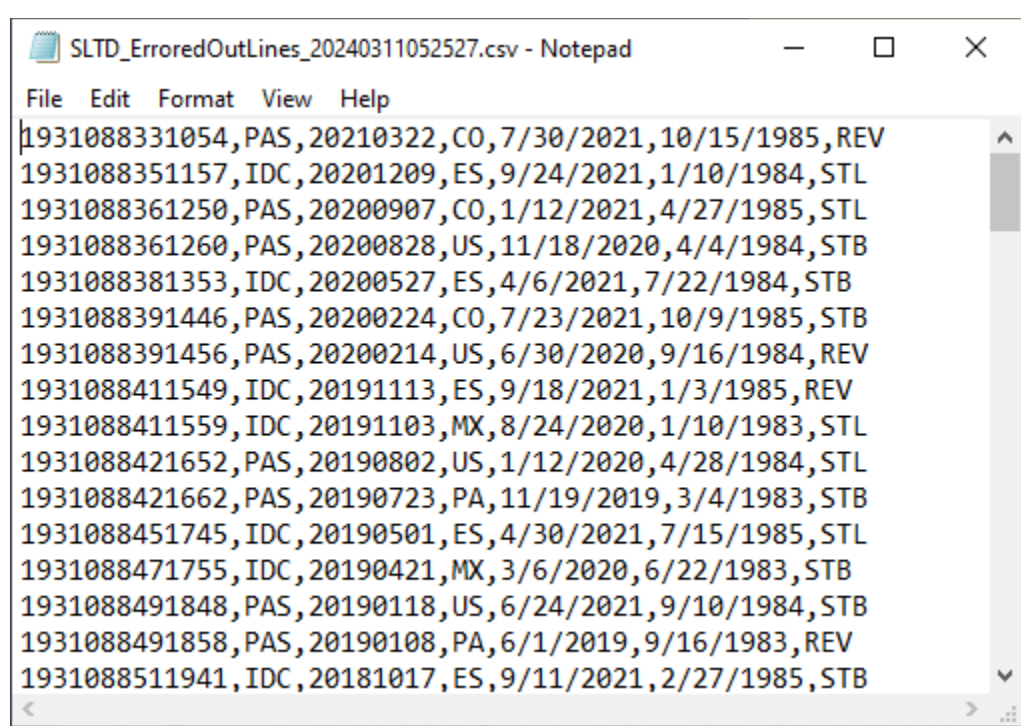

## <span id="page-27-0"></span>Définir les mappages de colonnes dans le téléchargement par lots

Lorsque vous téléchargez un fichier batch pour la première fois, vous devez définir les mappages de colonnes entre les colonnes de la feuille de calcul du fichier batch (CSV) et l'enregistrement SLTD Interpol. Un mappage de colonnes représente une règle pour chaque champ de l'enregistrement SLTD Interpol qui définit de quel endroit dans la ligne du fichier batch proviendra la valeur de ce champ, le cas échéant.

#### Pour définir un mappage de colonnes, sélectionnez

Les champs SLTD facultatifs peuvent être ignorés, mais les champs obligatoires doivent se voir attribuer une valeur. Les valeurs des champs peuvent provenir d'une colonne du fichier batch ou peuvent être une constante pour tous les enregistrements créés pour ce lot.

Un bon exemple de champ SLTD qui peut être une constante est le Type de document. Si tous les enregistrements SLTD du fichier batch sont des passeports, sa valeur constante serait « PAS ». Un autre exemple pourrait être le Type de vol, lorsque toutes les lignes des enregistrements du fichier batch indiquent « Volé », et par conséquent la valeur constante serait toujours « STL ».

Certains champs d'enregistrement SLTD doivent être uniques et définis dans les colonnes du fichier batch. Le principal exemple serait le champ « Numéro de document ». Il s'agit du seul champ obligatoire qui doit toujours être mappé avec une colonne du fichier batch.

Le mappage de colonne le plus simple aurait une colonne de fichier mappée sur le Numéro de document, et le Type de document défini sur la constante de « PAS », avec le Type de vol défini sur la valeur constante de « STL », tandis que tous les autres champs SLTD sont ignorés.

Les champs d'enregistrement SLTD Interpol sont les suivants :

- a. Numéro de document (obligatoire)
- b. Type de document (obligatoire)
- c. Type de vol (obligatoire)
- d. Pays du vol (facultatif)
- e. Date du vol (facultatif)
- f. Date d'émission (facultatif)
- g. Date d'expiration (facultatif)
- h. Référence du bureau (facultatif)
- i. Référence nationale (facultatif)
- j. Informations supplémentaires (facultatif))

Pour commencer à définir un mappage de colonnes, sélectionnez une ligne dans la page Étape 4 (Mappages de colonnes) de l'assistant de téléchargement de fichiers batch SLTD, et cliquez sur le bouton « Modifier », ou double-cliquez simplement sur la ligne.

Étape 1 : Sélectionnez un type de source comme indiqué.

- Si vous sélectionnez « Ignorer » et qu'il s'agit d'un champ SLTD facultatif, vous avez terminé (figure 11a). Cependant, s'il s'agit d'un champ SLTD obligatoire, cette sélection sera rejetée avec un message d'erreur.
- Si vous sélectionnez « Constante », l'étape suivante vous demandera de saisir la valeur constante. (figure 11b).
- Si vous sélectionnez « Colonne du fichier » (figure 11c), l'étape suivante consistera à sélectionner la colonne du fichier source pour ce champ SLTD cible. (figure 11c.1)
- Ensuite, vous sélectionnerez le Type de conversion pour la valeur de la colonne du fichier sélectionné. Il peut s'agir de « Valeur de copie », de « Date », de « format de Date IPSG », ou de « Table de recherche ».
	- o L'application analysera le fichier et prédira la meilleure sélection pour ce champ.
	- o Dans la figure 11c.2, nous sélectionnons le Type de conversion « Valeur de copie » puisque nous voulons avoir la valeur exacte dans le fichier pour le champ SLTD cible du Numéro de document. Lorsque nous cliquons sur le bouton « Suivant », le mappage de cette colonne est terminé, comme indiqué dans la figure 11c.3.
- La définition du type de conversion de Recherche est illustrée dans la figure 11d et dans les figures 11d.x.
	- $\circ$  Vous sélectionnez d'abord la source du champ de la colonne du fichier (figure 11d.1),
	- o puis vous sélectionnez le type de conversion de Recherche (figure 11d.2),
	- o puis vous définissez les Mappages de Recherche (figure 11d.3)
		- En appuyant sur le bouton « Auto Map », vous trouverez la valeur la plus probable pour chaque mappage de recherche. Notez que « Auto Map » ne fonctionne pas toujours. Vous devrez peut-être définir vous-même chaque mappage.
	- o Vous verrez les mappages de recherche terminés dans la figure 11d.4.
- La définition d'un type de conversion « Date IPSG » est illustrée dans les figures 11f.1 et 11f.2.
- Pour ignorer toutes les colonnes SLTD facultatives restantes, cliquez sur le bouton « Ignorer tout » comme dans la figure 11g.1, et observez le résultat dans la figure 11g.2.

#### Figure 11a (Ignorez ce champ)

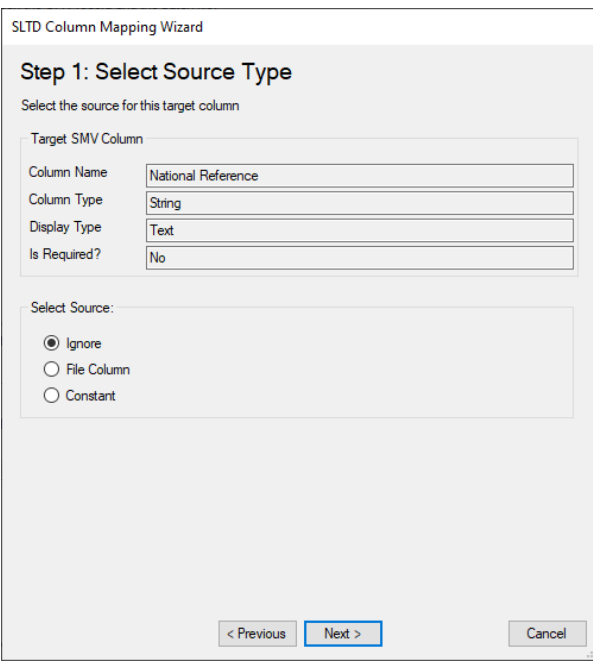

Figure 11b (Sélectionnez une valeur constante)

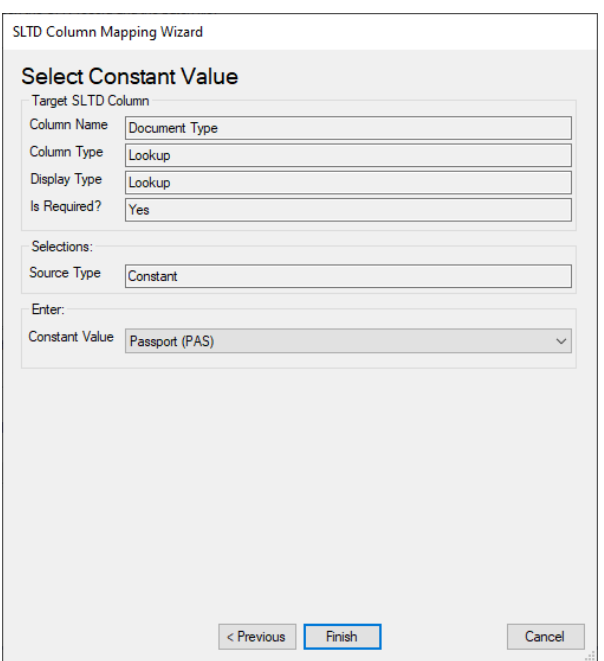

Figure 11c (Étape 1 : Sélectionnez le type de source – Colonne du fichier)

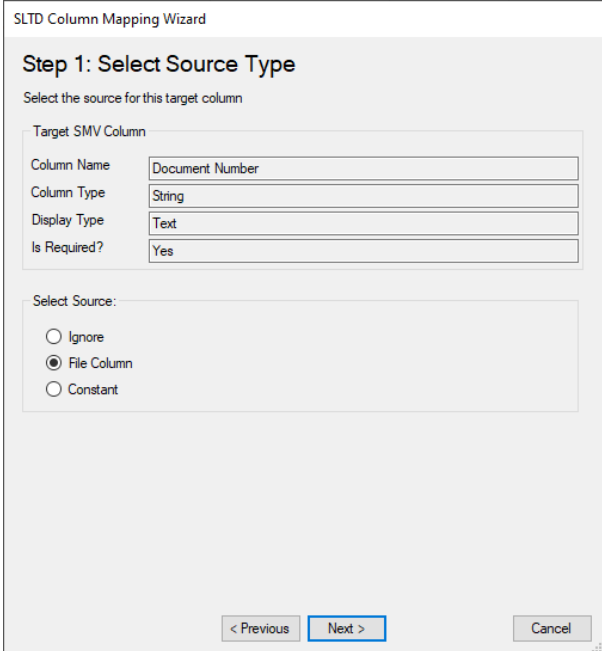

Figure 11c.1 (Sélectionner la colonne du fichier source)

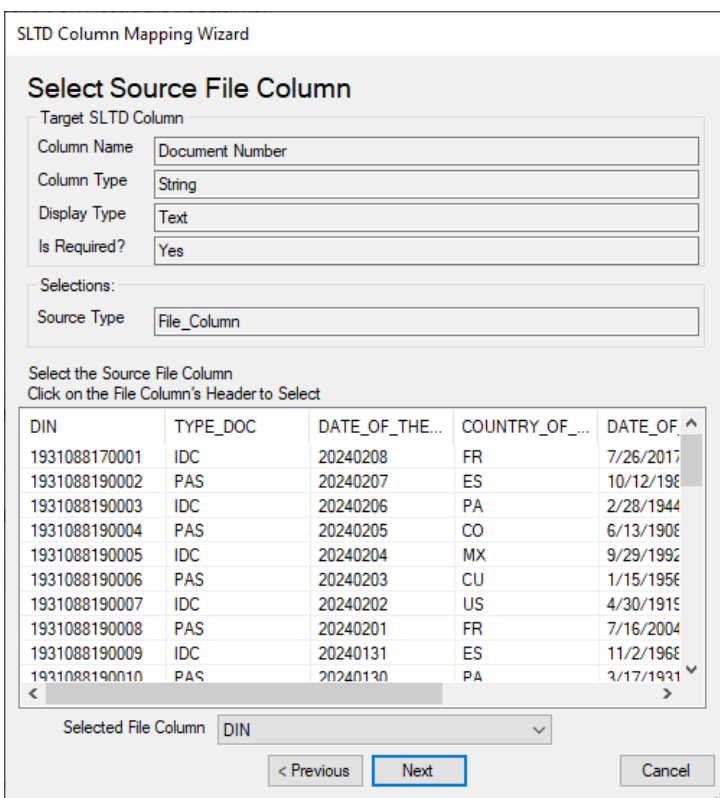

Figure 11c.2 (Sélectionnez le type de conversion - Copie)

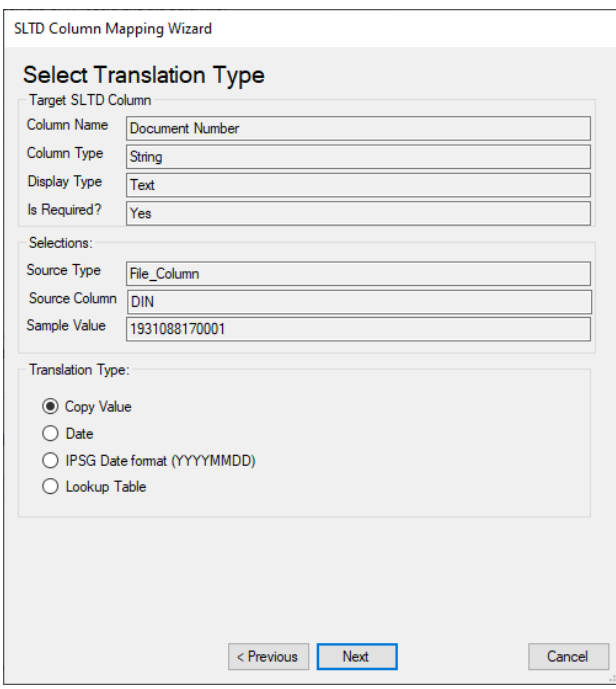

## Figure 11c.3

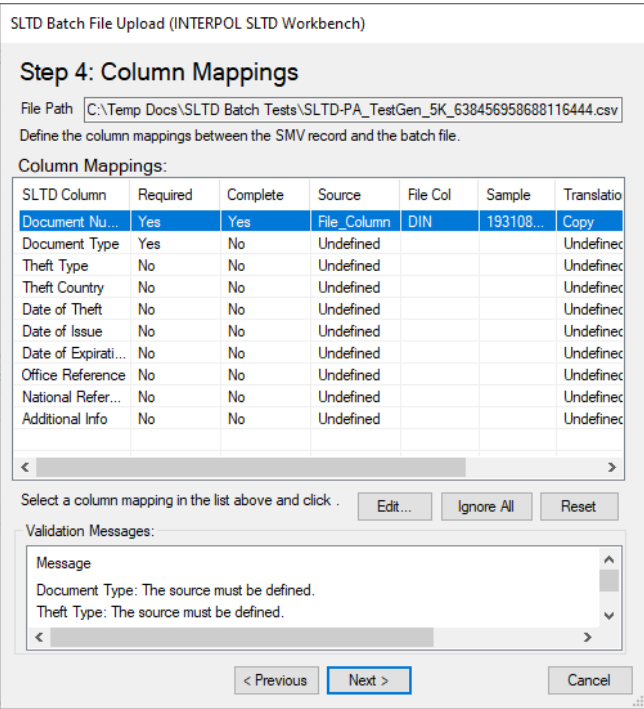

Figure 11d (Définissez un champ de recherche)

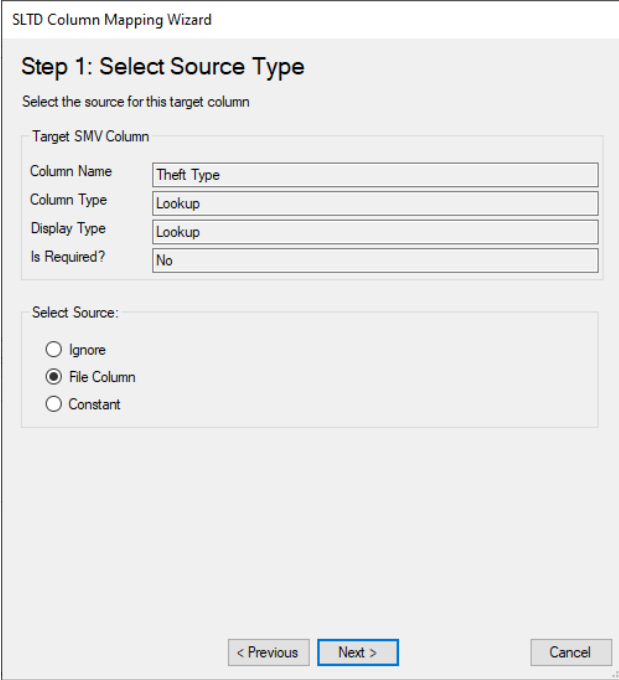

## Figure 11d.1 (Sélectionnez la colonne du fichier)

| <b>Target SLTD Column</b>  |           |                                                                              |                        |                       |                          |  |
|----------------------------|-----------|------------------------------------------------------------------------------|------------------------|-----------------------|--------------------------|--|
| Column Name                |           |                                                                              |                        |                       |                          |  |
|                            |           | Theft Type                                                                   |                        |                       |                          |  |
| Column Type                |           | Lookup                                                                       |                        |                       |                          |  |
| <b>Display Type</b>        |           | Lookup                                                                       |                        |                       |                          |  |
| Is Required?               |           | <b>No</b>                                                                    |                        |                       |                          |  |
| Selections:                |           |                                                                              |                        |                       |                          |  |
|                            |           |                                                                              |                        |                       |                          |  |
| Source Type<br>File Column |           |                                                                              |                        |                       |                          |  |
|                            |           | Select the Source File Column<br>Click on the File Column's Header to Select |                        |                       |                          |  |
|                            |           | COUNTRY_OF_                                                                  | DATE OF INPUT          | <b>REVIEW DATE</b>    | <b>TYPE OF FRA</b>       |  |
| DF THE<br>D8               | <b>FR</b> |                                                                              | 7/26/2017              | 10/12/1980            | <b>REV</b>               |  |
|                            | ES        |                                                                              | 10/12/1980             | 2/28/1944             | <b>STL</b>               |  |
| דנ<br>h6                   | PA        |                                                                              | 2/28/1944              | 6/13/1908             | <b>STB</b>               |  |
|                            | CO        |                                                                              | 6/13/1908              | 9/29/1992             | <b>REV</b>               |  |
| 135<br>$\overline{14}$     | MX        |                                                                              | 9/29/1992              | 1/15/1956             | <b>STL</b>               |  |
| D3                         | CU        |                                                                              | 1/15/1956              | 4/30/1919             | <b>STB</b>               |  |
| J2                         | <b>US</b> |                                                                              | 4/30/1919              | 7/16/2004             | <b>REV</b>               |  |
| J1                         | <b>FR</b> |                                                                              | 7/16/2004              | 11/2/1968             | <b>STL</b>               |  |
| 31<br>٦n                   | ES<br>PΔ  |                                                                              | 11/2/1968<br>3/17/1931 | 3/17/1931<br>6/3/2016 | <b>STB</b><br><b>REV</b> |  |

Figure 11d.2 (Sélectionnez le type de conversion)

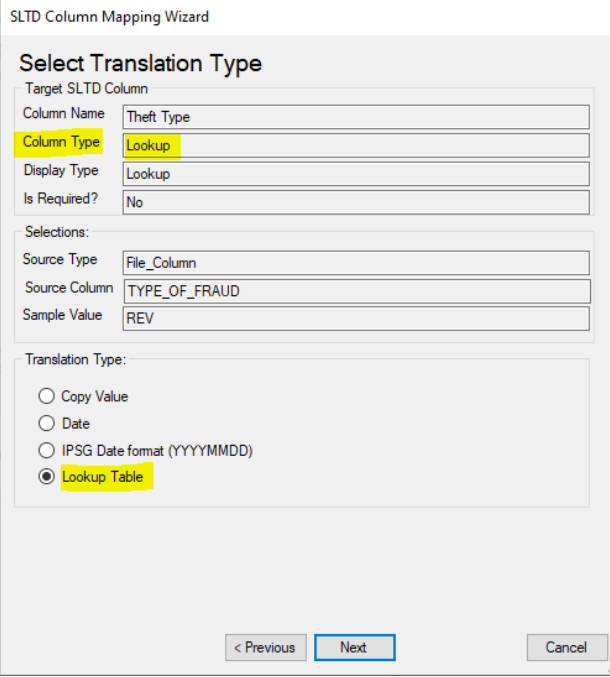

Figure 11d.3 (Définissez les mappages de recherche)

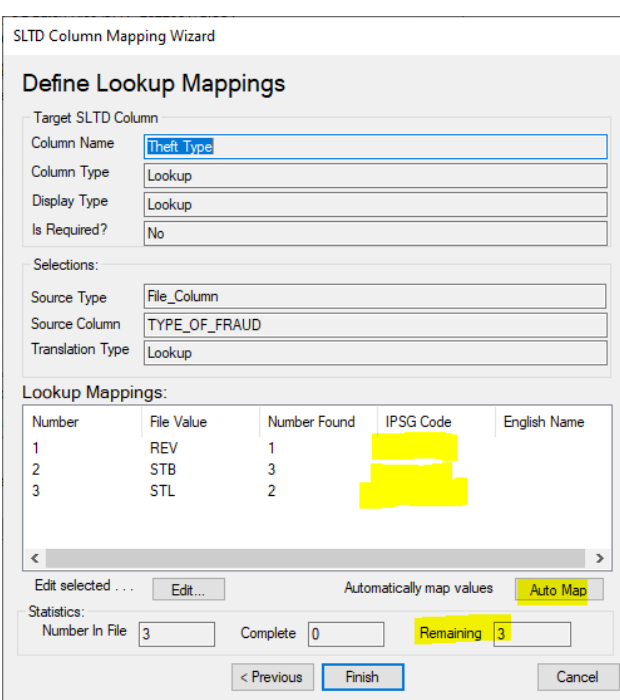

#### Figure 11d.3.a

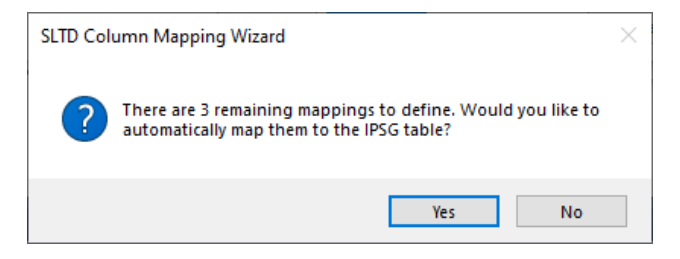

Figure 11d.3.b (Après avoir cliqué sur le bouton « Auto Map »)

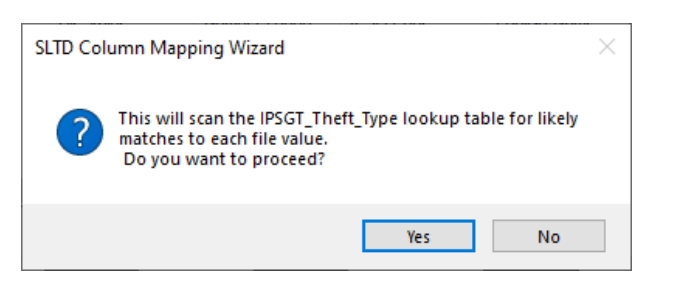

Figure 11d.4 (Après avoir exécuté la fonction « Auto Map »)

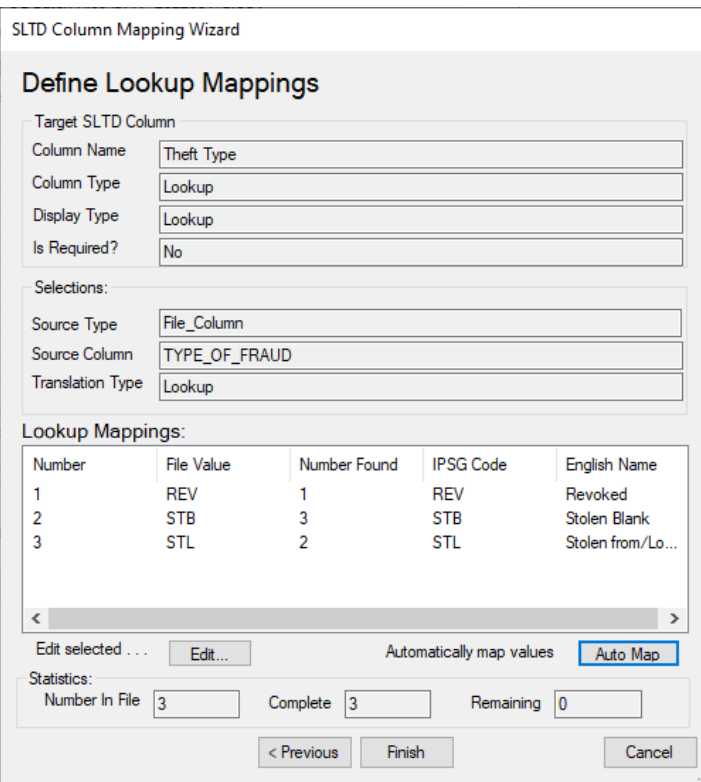

Figure 11d.5 (une fois le mappage « Type de vol » effectué)

| SLTD Batch File Upload (INTERPOL SLTD Workbench)<br>Step 4: Column Mappings         |          |            |                                     |             |                   |                  |
|-------------------------------------------------------------------------------------|----------|------------|-------------------------------------|-------------|-------------------|------------------|
| File Path   C:\Temp Docs\SLTD Batch Tests\SLTD-PA TestGen 5K 638456958688116444.csv |          |            |                                     |             |                   |                  |
| Define the column mappings between the SMV record and the batch file.               |          |            |                                     |             |                   |                  |
| Column Mappings:                                                                    |          |            |                                     |             |                   |                  |
| SLTD Column                                                                         | Required | Complete   | Source                              | File Col    | Sample            | Translatio       |
| Document Nu                                                                         | Yes      | Yes        | File Column<br><b>DIN</b><br>193108 |             | Copy              |                  |
| Document Type                                                                       | Yes      | Yes        | Constant                            |             |                   | Lookup           |
| Theft Type                                                                          | No       | Yes        | File Column                         | <b>TYPE</b> | <b>REV</b>        | Lookup           |
| <b>Theft Country</b>                                                                | No       | No         | Undefined                           |             |                   | Undefiner        |
| Date of Theft                                                                       | No       | No         | <b>Undefined</b>                    |             |                   | Undefined        |
| Date of Issue                                                                       | No       | No         | <b>Undefined</b>                    |             |                   | Undefined        |
| Date of Expirati                                                                    | No       | No         | <b>Undefined</b>                    |             |                   | Undefined        |
| Office Reference                                                                    | No       | No         | <b>Undefined</b>                    |             |                   | <b>Undefined</b> |
| National Refer                                                                      | No       | No         | <b>Undefined</b>                    |             |                   | Undefined        |
| Additional Info                                                                     | No       | No         | <b>Undefined</b>                    |             |                   | Undefined        |
| $\epsilon$<br>Select a column mapping in the list above and click.                  |          |            | Fdit -                              |             | <b>lanore All</b> | ><br>Reset       |
| <b>Validation Messages:</b>                                                         |          |            |                                     |             |                   |                  |
| Message                                                                             |          |            |                                     |             |                   | ́                |
| Theft Country: The source must be defined.                                          |          |            |                                     |             |                   |                  |
| Date of Theft: The source must be defined                                           |          |            |                                     |             |                   |                  |
| $\epsilon$                                                                          |          |            |                                     |             |                   | >                |
|                                                                                     |          | < Previous | Next                                |             |                   | Cancel           |

Figure 11e (Mappage pour le « Pays du vol »)

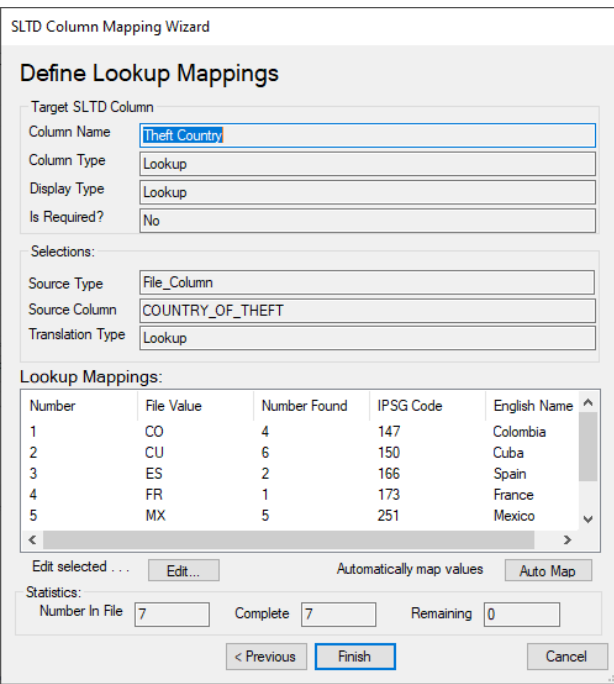

Figure 11f.1 (Date du vol – Colonne du fichier)

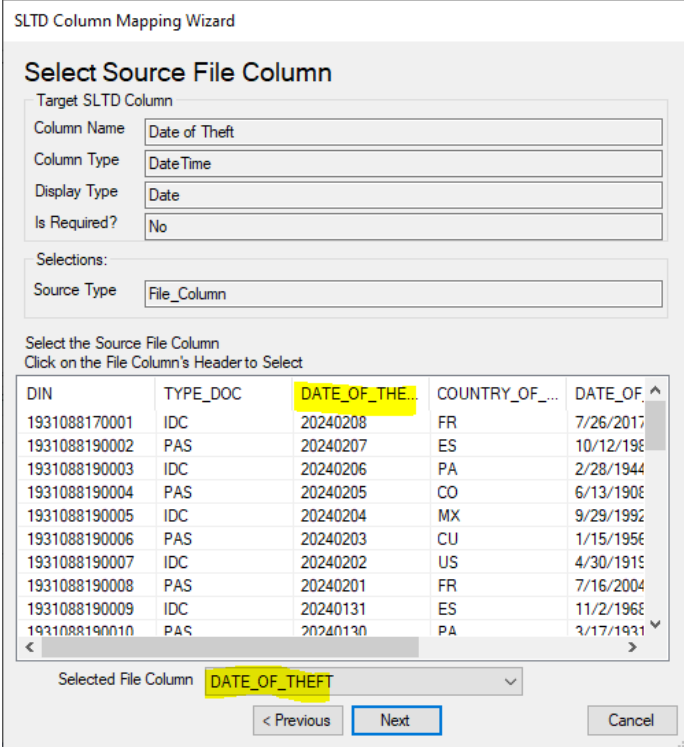

Figure 11f.2 (Type de conversion « Date du vol »)

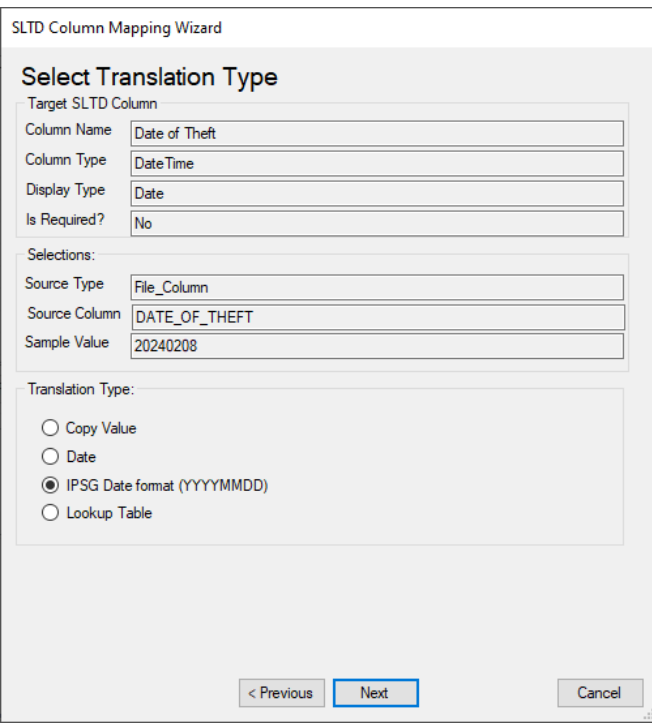

Figure 11g.1 (Avant de cliquer sur le bouton « Ignorer tout »)

| SLTD Batch File Upload (INTERPOL SLTD Workbench)<br>Step 4: Column Mappings                                                             |          |                               |                         |                                                                                |            |                         |
|----------------------------------------------------------------------------------------------------|----------|-------------------------------|-------------------------|--------------------------------------------------------------------------------|------------|-------------------------|
| File Path                                                                                                    |          |                               |                         | C:\Temp Docs\SLTD Batch Tests\SLTD-PA_TestGen_5K_638456958688116444.csv        |            |                         |
| Define the column mappings between the SMV record and the batch file.                                                                   |          |                               |                         |                                                                                |            |                         |
| <b>Column Mappings:</b>                                                                                                    |          |                               |                         |                                                                                |            |                         |
| SLTD Column                                                                                                    | Required | Complete                      | Source                  | File Col                                                                       | Sample     | <b>Translation Type</b> |
| Document Nu                                                                                                    | Yes      | Yes                           | File Column             | <b>DIN</b>                                                                     | 193108     | Copy                    |
| Document Type                                                                                                    | Yes      | Yes                           | Constant                |                                                                                |            | Lookup                  |
| Theft Type                                                                                                    | No       | Yes                           | File Column             | TYPE OF FRAUD                                                                  | <b>REV</b> | Lookup                  |
| <b>Theft Country</b>                                                                                                    | No       | Yes                           | File Column             | COUNTRY_OF_TH                                                                  | <b>FR</b>  | Lookup                  |
| Date of Theft                                                                                                    | No       | Yes                           | File Column             | DATE OF THEFT                                                                  | 20240208   | <b>IPSG</b> Date        |
| Date of Issue                                                                                                    | No       | No                            | File Column             | DATE OF INPUT                                                                  | 7/26/2     | <b>IPSG</b> Date        |
| Date of Expirati                                                                                                    | No       | Yes                           | lanore                  |                                                                                |            | <b>Undefined</b>        |
| Office Reference No.                                                                                                    |          | No                            | Undefined               |                                                                                |            | Undefined               |
| National Refer                                                                                                    | No       | No                            | Undefined               |                                                                                |            | Undefined               |
| Additional Info                                                                                                    | No       | No                            | Undefined               |                                                                                |            | Undefined               |
| $\overline{\phantom{a}}$<br>Select a column mapp<br><b>Validation Messages:</b><br>Message<br>Date of Issue: The<br>Office Reference: 1 |          | SLTD Batch File Upload Wizard | Do you want to proceed? | This will set all SLTD fields that are not required to 'Ignore'.<br><b>Yes</b> | No         | $\times$<br>Reset       |
| ∢                                                                                                    |          |                               |                         |                                                                                |            | $\rightarrow$           |
|                                                                                                    |          |                               | < Previous              | Next >                                                                         |            | Cancel                  |

Figure 11g.2 (Après avoir cliqué sur le bouton « Ignorer tout »)

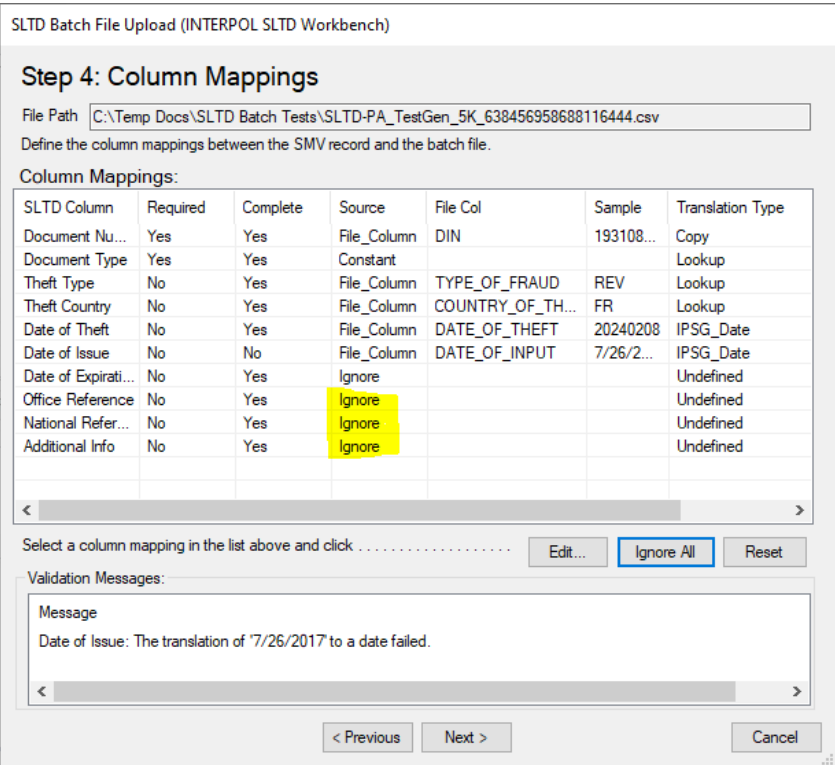

## <span id="page-38-0"></span>Afficher les téléchargements par lots archivés

Pour afficher une archive de tous les lots précédemment téléchargés, cliquez sur le bouton « Archive » sur l'écran principal. Dans la boîte de dialogue « Archive SLTD », cliquez sur le bouton « Lots » pour ouvrir la boîte de dialogue « Archive des téléchargements SLTD par lots ». Cette boîte de dialogue sera vide si vous n'avez pas encore téléchargé de lots.

Vous pouvez revenir aux archives et réafficher le fichier « Lignes ayant échoué » après avoir effectué des corrections sur ces lignes. Vous pouvez également revenir en arrière et consulter le fichier journal afin de vérifier la cause des erreurs survenues (figure 12d).

Figure 12a **Figure 12b** 

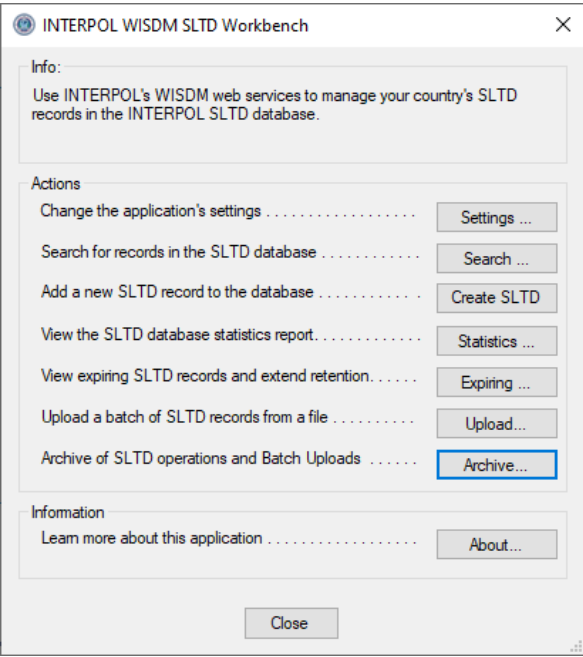

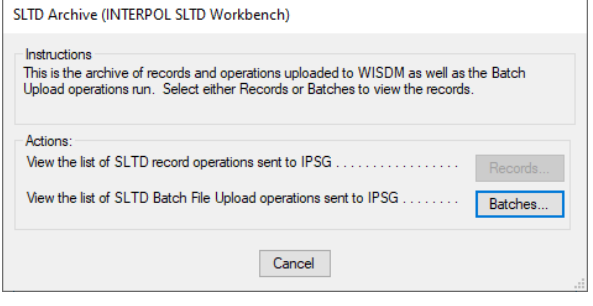

## Figure 12c

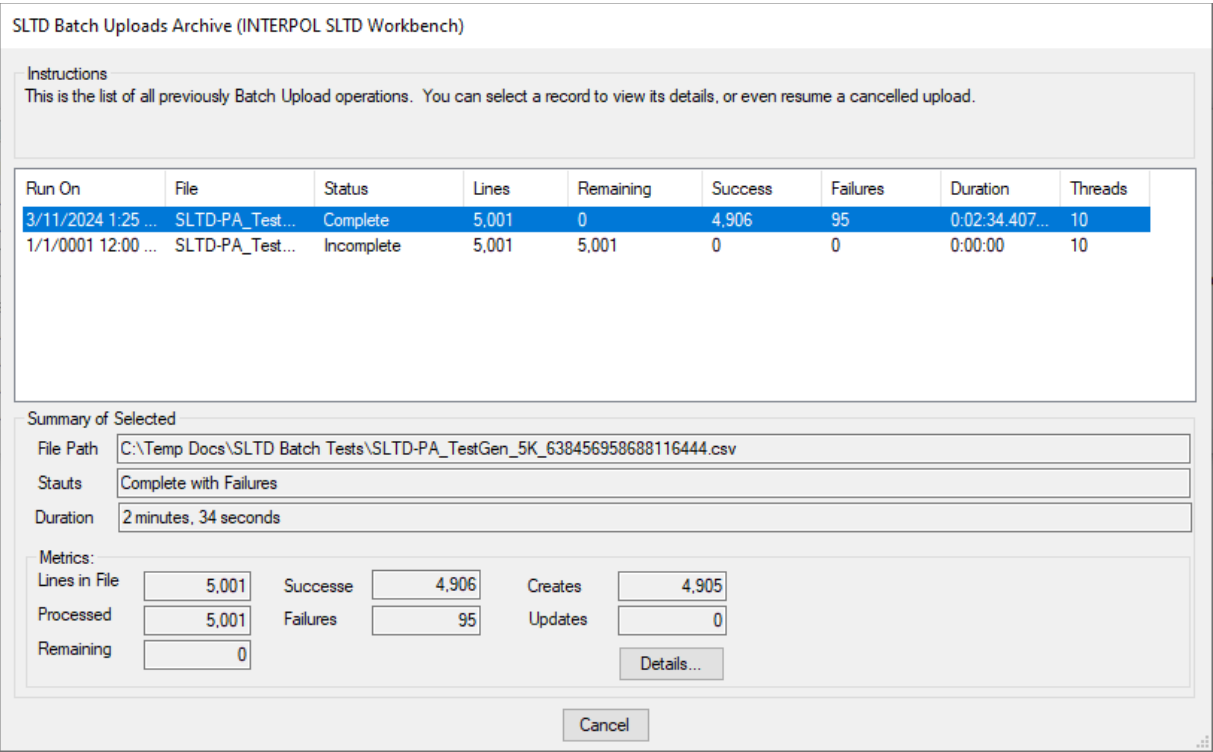

### Figure 12d

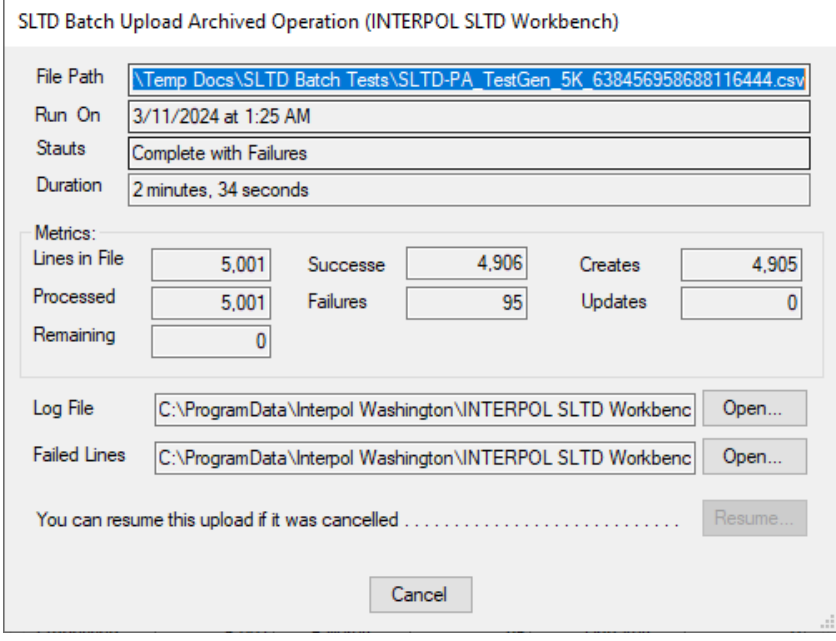

## <span id="page-40-0"></span>Informations sur l'application

Pour afficher la boîte de dialogue « À propos de » qui affiche des informations sur l'application, cliquez sur le bouton « À propos de » sur l'écran principal.

### Figure 12a **Figure 12b**

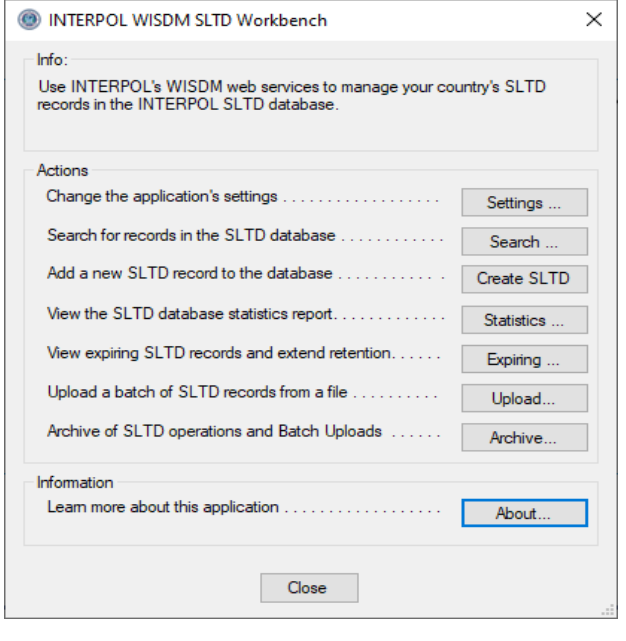

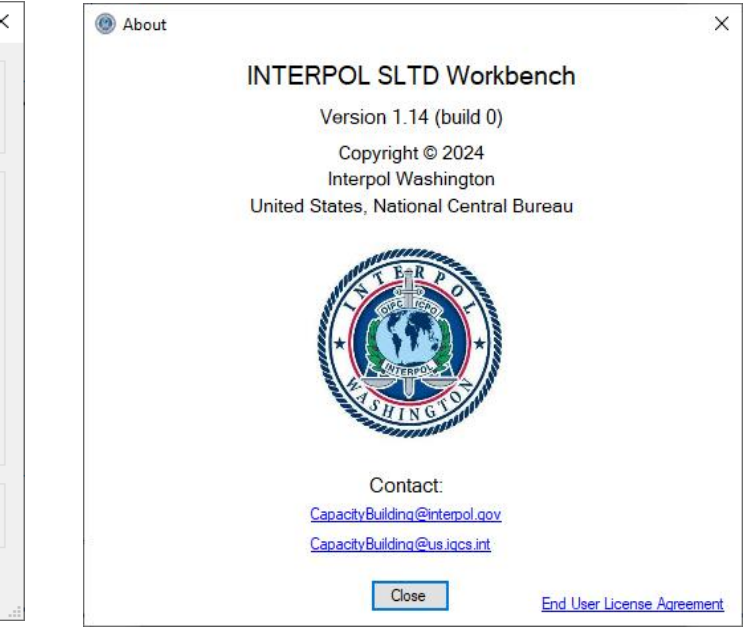